# UNI-DS3

*All MikroElektronika´s development systems represent irreplaceable tools for programming and developing microcontroller-based devices. Carefully chosen components and the use of machines of the last generation for mounting and testing thereof are the best guarantee of high reliability of our devices. Due to simple design, a large number of add-on modules and ready to use examples, all our users, regardless of their experience, have the possibility to develop their project in a fast and efficient way.* 

# User manual

Development System

**Development System** 

kroElektronika SOFTWARE AND HARDWARE SOLUTIONS FOR EMBEDDED WORLD ... making it simple

#### *TO OUR VALUED CUSTOMERS*

*I want to express my thanks to you for being interested in our products and for having confidence in mikroElektronika.*

*The primary aim of our company is to design and produce high quality electronic products and to constantly improve the performance thereof in order to better suit your needs.*

Nebojša Matić General Manager

The Atmel name and logo, the Atmel logo, AVR, AVR (Logo), AVR Freaks, AVR Freaks (Logo), AVR Studio, IDIC, megaAVR, megaAVR (Logo), picoPower ®, tinyAVR ® are trademarks of Atmel Coorporation.

The Microchip name and logo, the Microchip logo, Accuron, dsPIC, KeeLoq, microID, MPLAB, PIC, PICmicro, PICSTART, PRO MATE, PowerSmart, rfPIC and SmartShunt are registered trademarks of Microchip Technology Incorporated in the U.S.A and other countries.

### **TABLE OF CONTENTS**

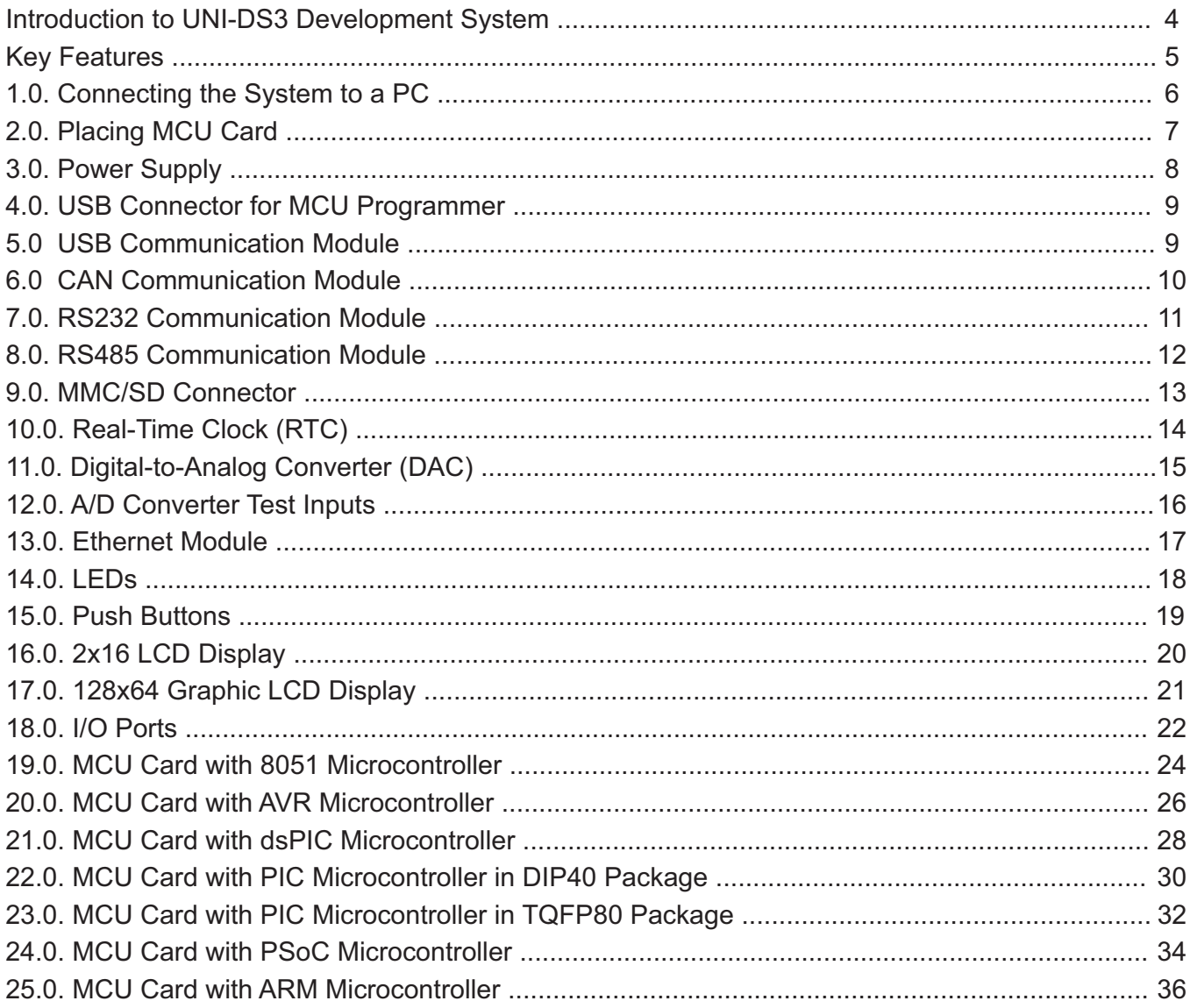

## ឌ<br>ឩ Introduction to UNI-DS3 Development Svstem

The *UNI-DS3™* development system provides a universal development environment for programming and experimenting with microcontrollers. Thanks to the universal DIMM-168P socket, it is possible to place MCU cards with different microcontrollers on this development system. Every MCU card is also provided with appropriate programmer used for loading a hex code into the microcontroller. The *UNI-DS3* development system may come with an MCU card with PIC®, dsPIC®, AVR®, 8051, ARM® or PSoC® microcontroller. Numerous on-board modules, such as RS232, CAN, ADC, DAC, LCD display, GLCD display etc. allow you to easily experiment with your microcontroller.

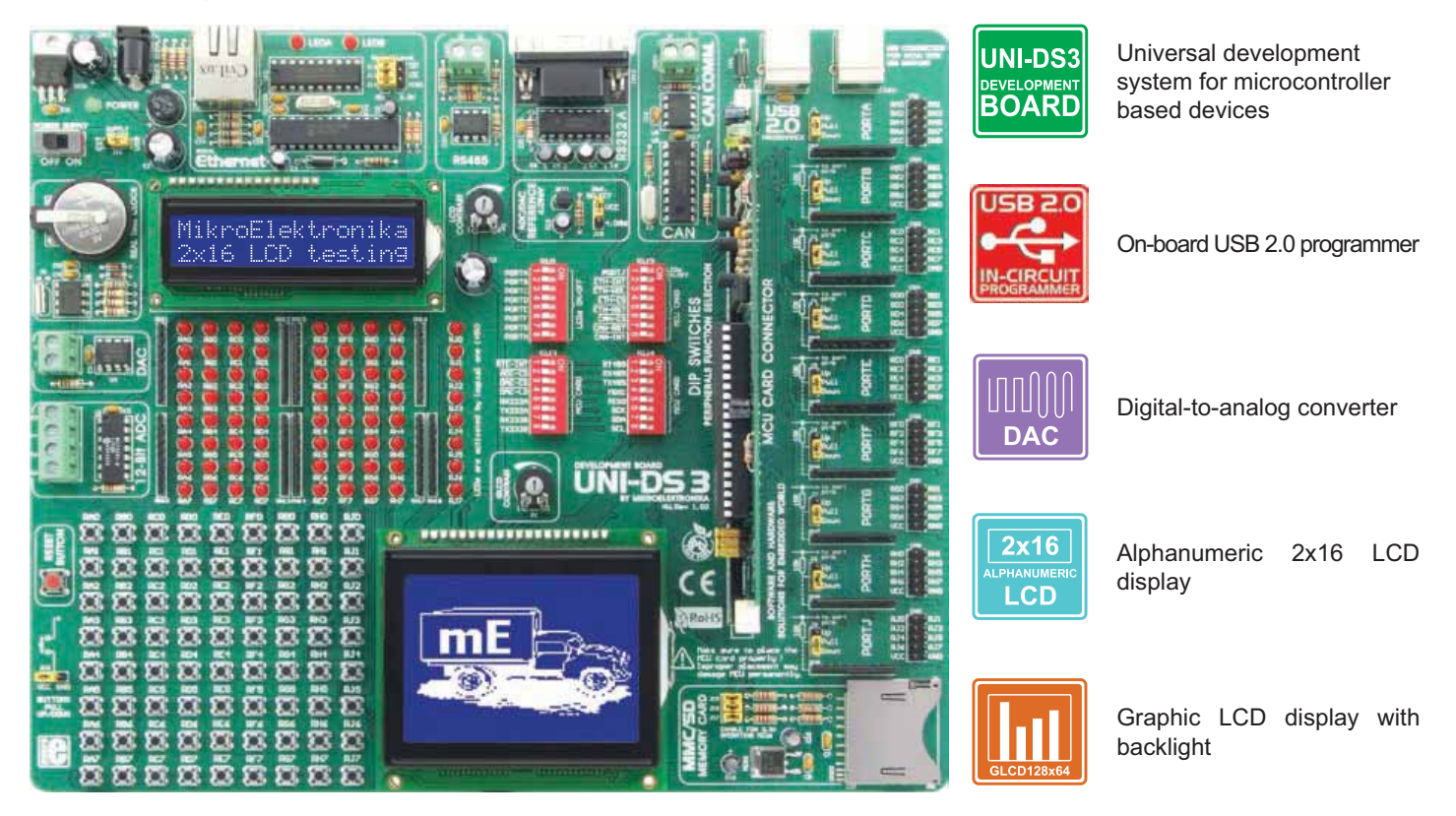

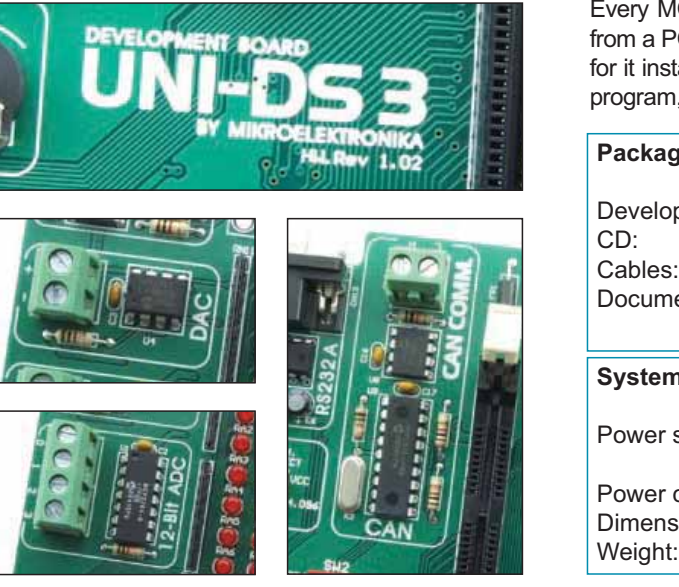

Every MCU card is provided with appropriate programmer. To load a hex code from a PC to the microcontroller it is also necessary to have appropriate program for it installed on the PC. MCU cards with PIC microcontrollers use the *PICflash* program, MCU cards with AVR microcontrollers use the *AVRflash* program etc.

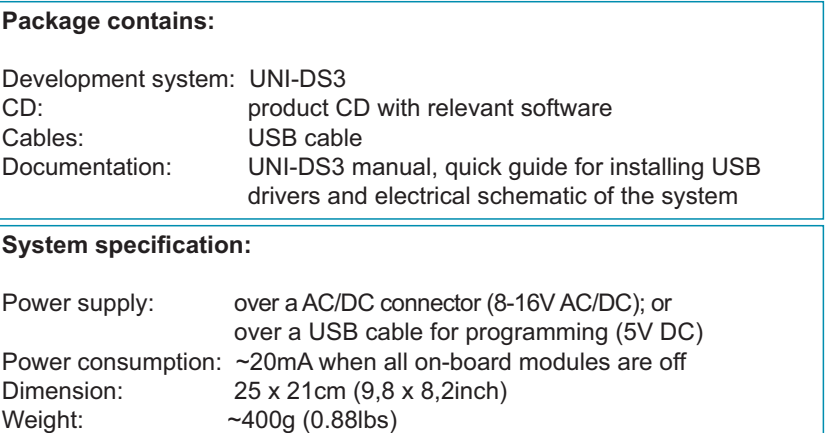

### UNI-DS3 Development System 5 to the state of the state of the state of the state of the state of the state of the state of the state of the state of the state of the state of the state of the state of the state of the stat

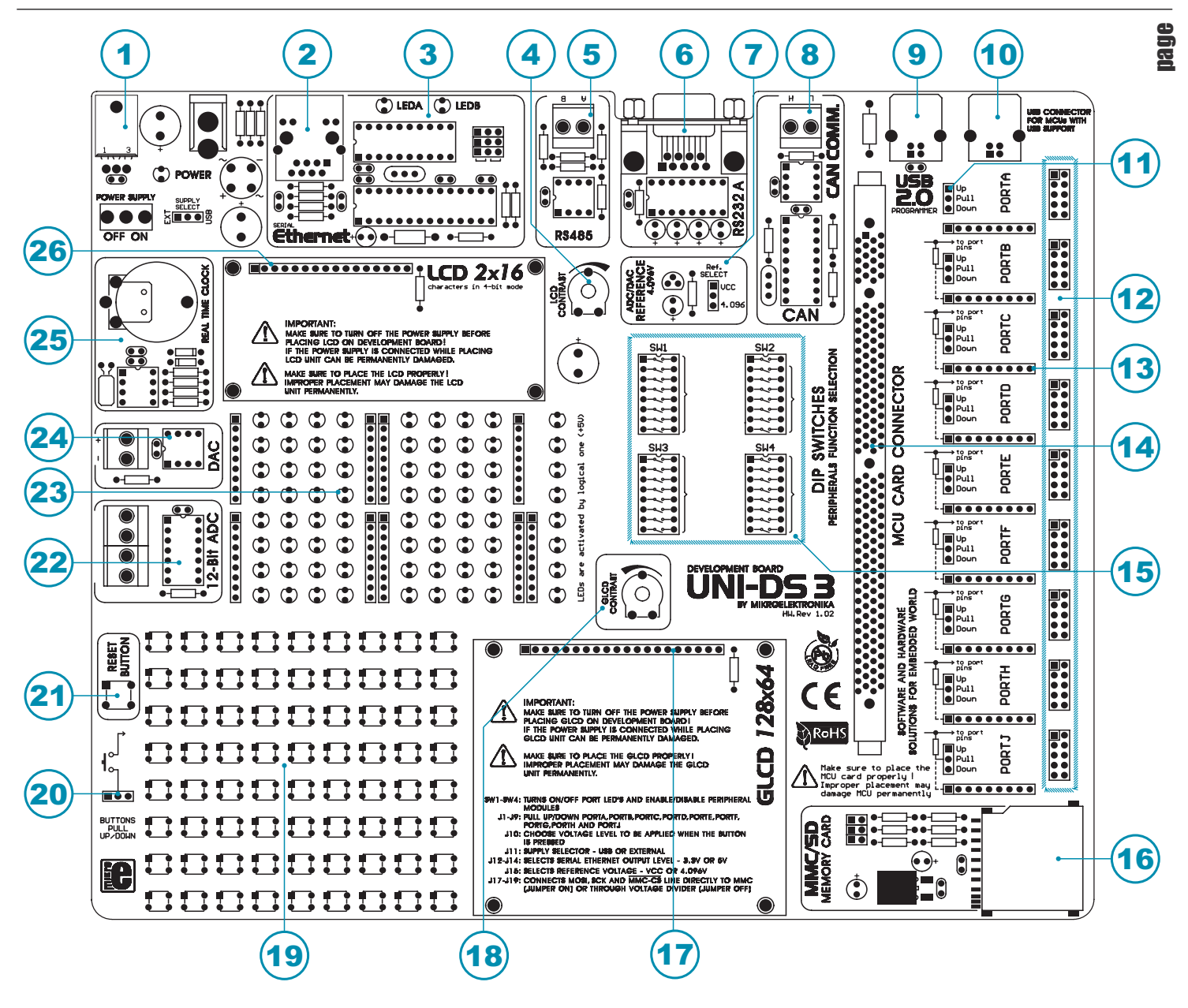

### **Key Features**

- 1. Power supply voltage regulator
- 2. Ethernet connector
- 3. Ethernet module
- 4. Alphanumeric display contrast adjustment
- 5. Connector for RS485 communication
- 6. Connector for RS232 communication
- 7. 4.096V voltage reference source
- 8. Connector for CAN communication
- 9. MCU programmer USB connector
- 10. Connector for USB communication
- 11. Jumper for pull-up/pull-down resistor selection
- 12. I/O port connectors
- 13. Pull-up/pull-down resistors
- 14. Socket for placing MCU card
- 15. DIP switches
- 16. MMC/SD card slot
- 17. Graphic LCD display connector
- 18. Graphic LCD display contrast adjustment
- 19. Push buttons simulate microcontroller input pins
- 20. Jumper for selecting push buttons' logic state
- 21. Reset button
- 22. Analog-to-digital converter
- 23. 72 LEDs indicate pins' logic state
- 24. Digital-to-analog converter
- 25. Real-time clock
- 26. Alphanumeric LCD display connector

# **s**<br>图 1.0. Connecting the System to a PC

### **Step 1:**

Prior to connecting the development system to a PC, it is necessary to install the appropriate USB driver essential for the proper operation of the programmer. In addition to the USB driver, it is also necessary to install the appropriate program for loading a .hex code into the microcontroller. Instructions for installing USB drivers are provided in the relevant manual accompanying the development system (Quick guide for installing USB drivers).

### **Step 2:**

MCU card with the microcontroller must be placed into the DIMM-168P socket prior to connecting the development system to a PC.

### **Step 3:**

Use the USB cable to connect the *UNI-DS3* development system to a PC. One end of the USB cable, with a USB connector of **B** type, should be connected to the development system, as shown in Figure 1-2, whereas the other end of the cable with a USB connector of **A** type should be connected to the PC. When establishing a connection, make sure that jumper J11 is placed in the USB position as shown in Figure 1-1.

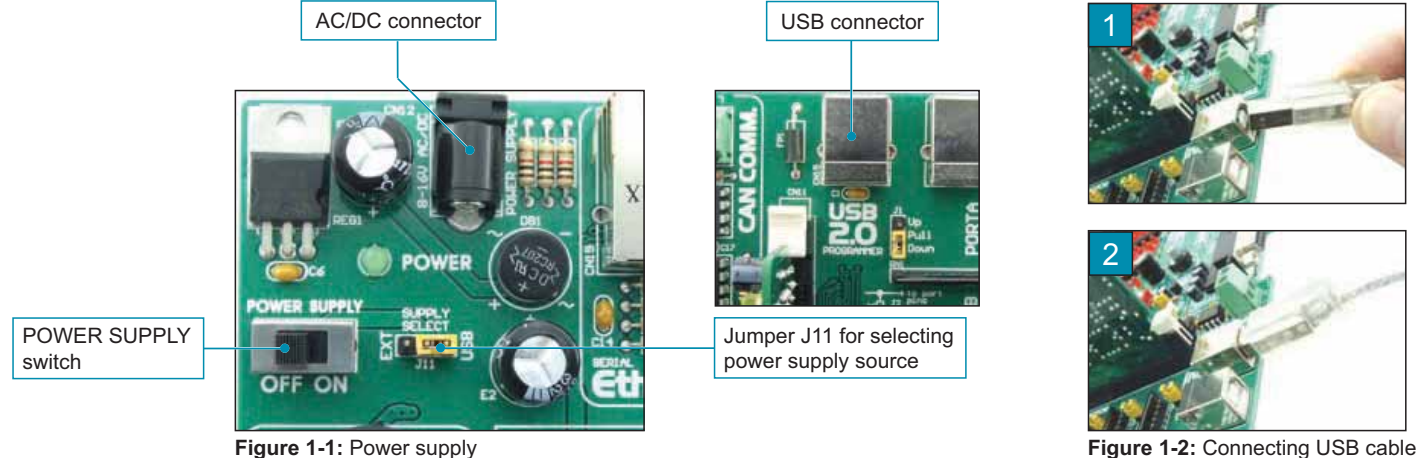

**Figure 1-1: Power supply** 

### **Step 4:**

Turn on your development system by setting the POWER SUPPLY switch to the ON position. An LED diode marked as *POWER* will be automatically turned on indicating that your development system is ready to use.

**NOTE:** If some additional modules are used, such as LCD, GLCD etc, it is necessary to place them properly on the development system while it is turned off. Otherwise, either can be permanently damaged. Refer to Figure below for the proper placing of the additional modules.

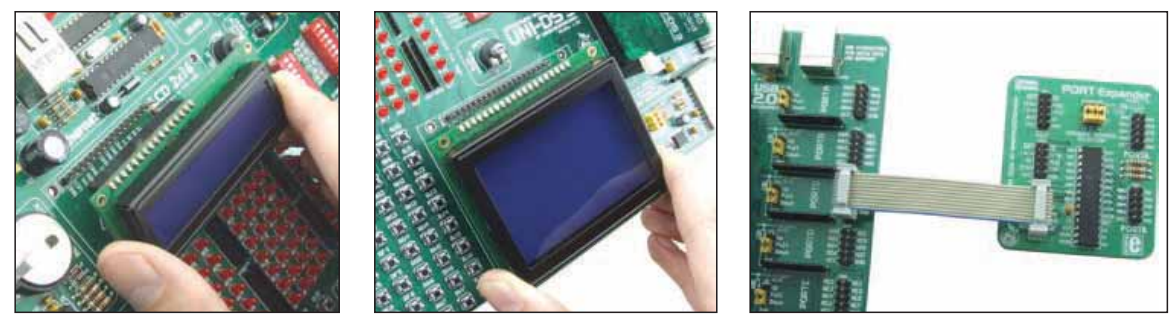

Figure 1-3: Placing additional modules on the development system

### **2.0. Placing MCU Card**

The *UNI-DS3* development system provides a DIMM-168P socket to place an MCU card into. All MCU cards are placed in the same manner. It is shown in figures below how to place the UNI-DS3 card with a PIC microcontroller in TQFP80 package. Any card intended to be used on the *UNI-DS3* development system may be placed instead of this one.

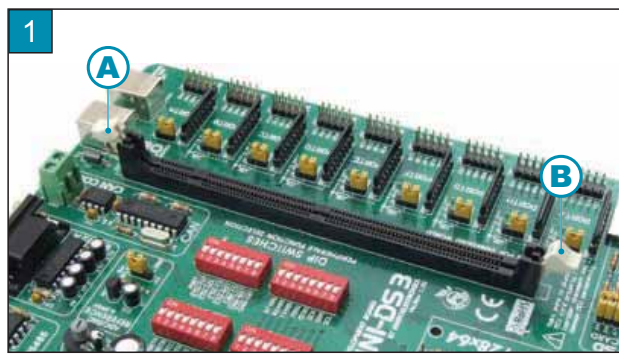

Open extraction levers A and B

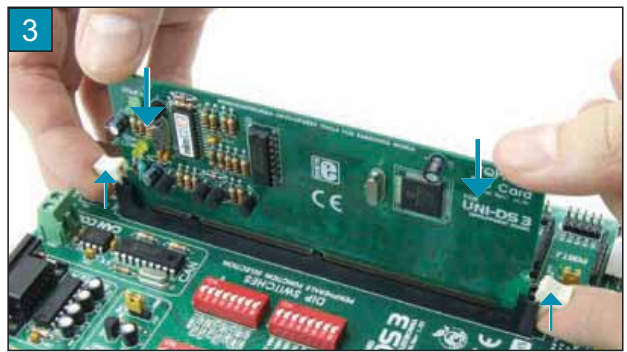

Push the MCU card down gently into the DIMM-168P socket and lift extraction levers slowly at the same time

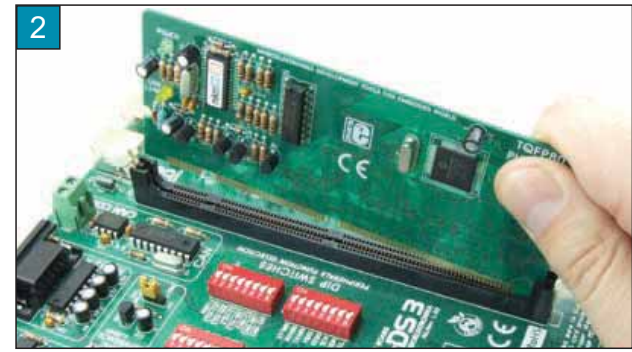

Place the MCU card into the DIMM-168P socket

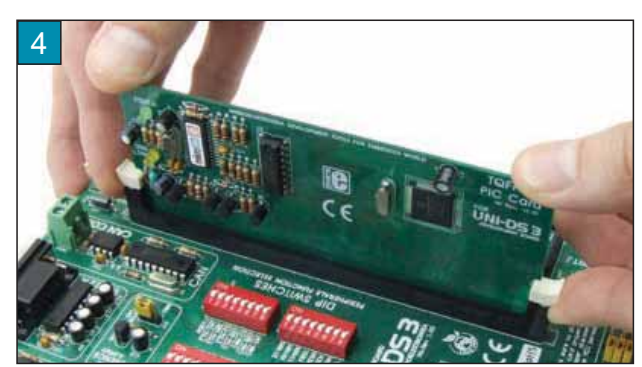

Close the extraction levers when the MCU card is properly placed into the socket

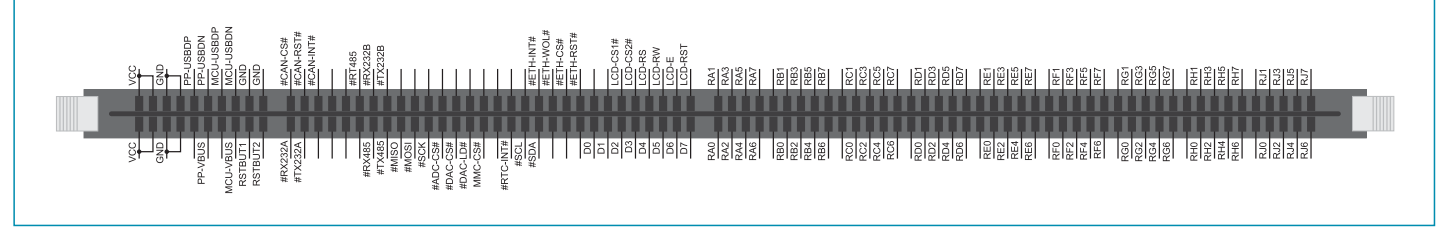

Figure 2-1: Schematic of the DIMM-168P socket's pinout

The *UNI-DS3* development system may be delivered with MCU cards with one of the following microcontroller families: PIC, dsPIC, AVR, 8051, ARM and PSoC. Detailed descriptions of MCU cards are provided at the end of this manual.

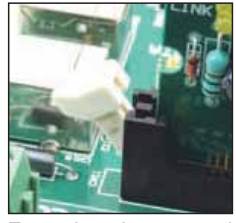

Extraction lever used to fix MCU card in the 'open' position

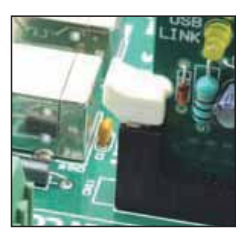

Extraction lever used to fix MCU card in the 'closed' position

### **3.0. Power Supply**

The *UNI-DS3* development system may use one of two power supply sources:

- **1**. +5V PC power supply through the USB programming cable; and
- **2**. External power supply source connected to an AC/DC connector provided on the development board.

The LM7805 voltage regulator and Gretz rectifier are used to enable external power supply voltage to be either AC (in the range of 8V to 16V) or DC (in the range of 8V to 16V). Jumper J11 is used as a selector for a power supply source. To make advantage of the USB power supply, jumper J11 should be placed in the USB position. When using external power supply, jumper J11 should be placed in the EXT position. The development system is turned on/off by switching the position of the POWER SUPPLY switch.

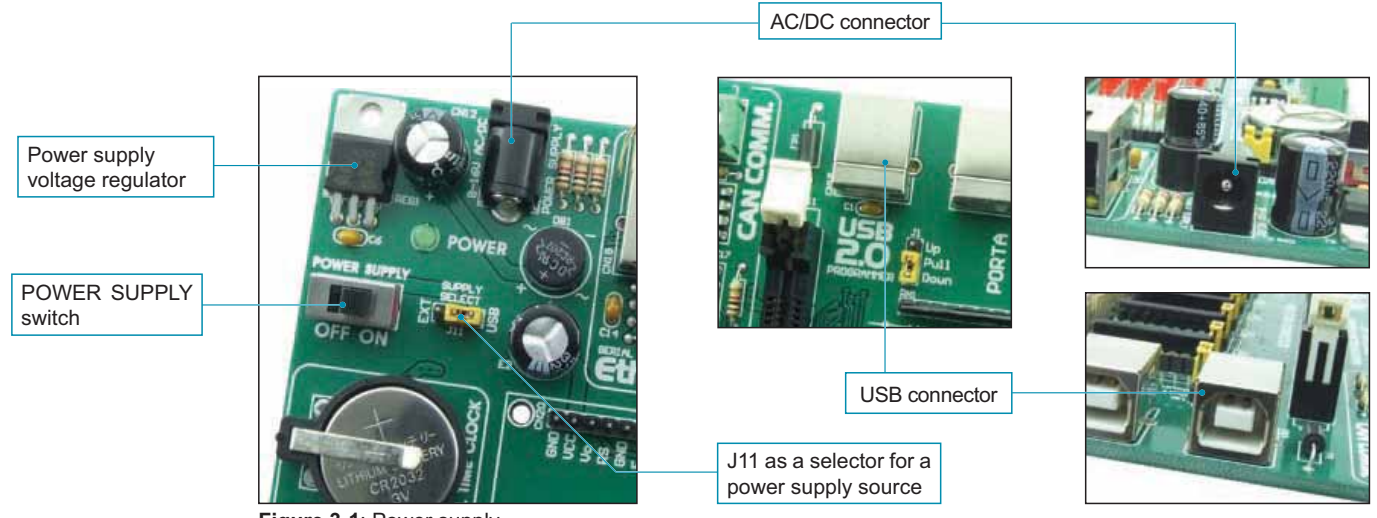

**Figure 3-1: Power supply** 

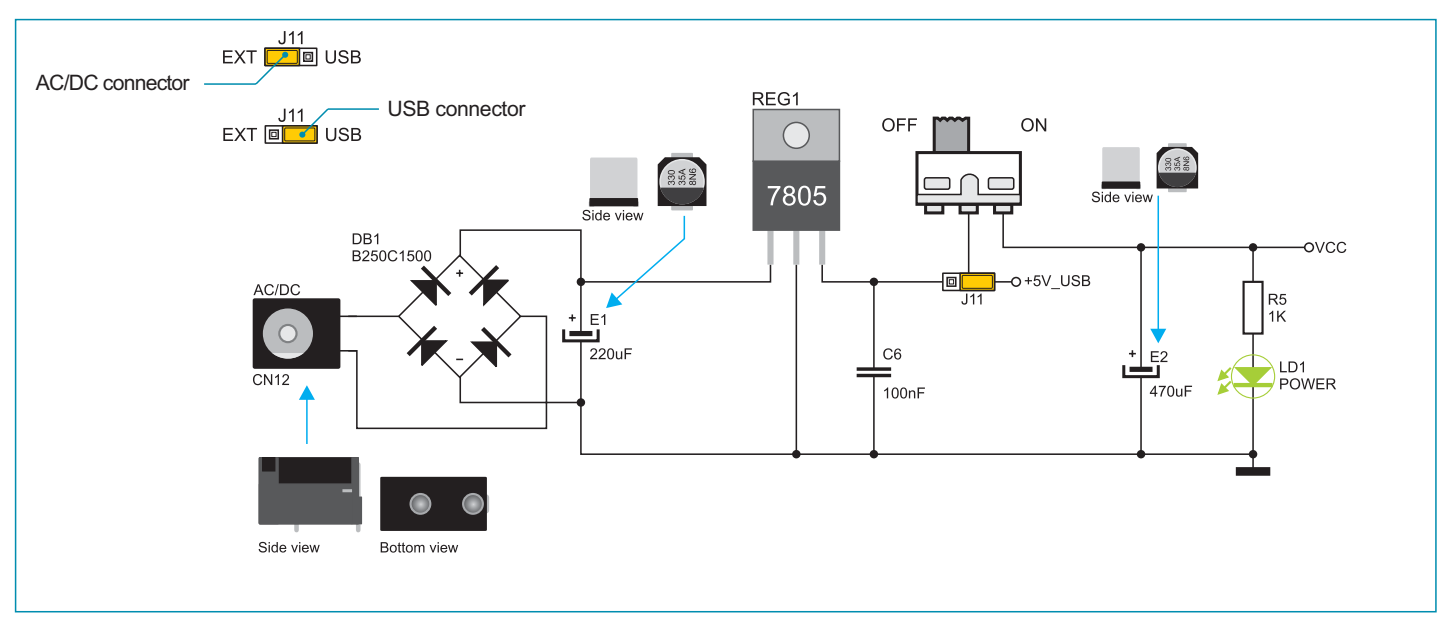

Figure 3-2: Power supply source schematic

### **4.0. MCU Programmer USB Connector**

The USB connector (CN15) provided on the *UNI-DS3* development system is connected to the on-board programmer on the MCU card. Every MCU card is supplied with a built-in programmer matching the relevant microcontroller. For example, the MCU card with a PIC microcontroller is supplied with the built-in *PICflash* programmer with *mikroICD* support. To load a .hex code from a PC into the microcontroller it is necessary to install the program providing an interface between the PC and built-in programmer. For the MCU card with a PIC microcontroller, it is the *PICflash* program to be installed. In case an MCU card with some other type of the microcontroller is used then it is necessary to install the appropriate program depending on the microcontroller in use.

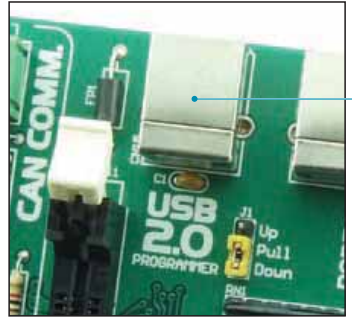

MCU programmer

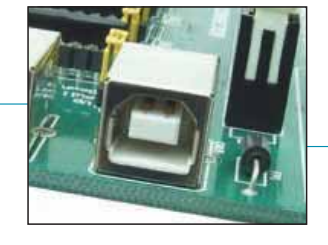

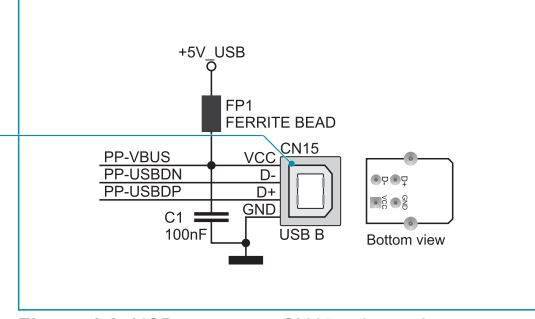

**Figure 4-1:** USB connector for **CN15** schematic **CN15** schematic

### **5.0. USB Communication Module**

The USB connector CN21 enables connection between the MCU card, provided with the microcontroller with the USB communication module, and external device. The MCU card is connected to the USB connector CN21 through MCU-USBDN and MCU-USBDP communication lines. The MCU-VBUS line is used to detect external USB device connected to the development system.

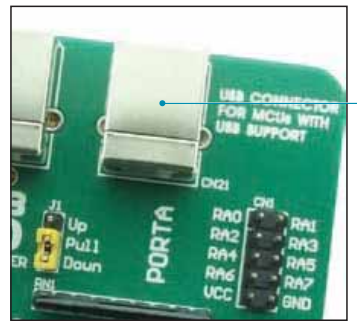

communication

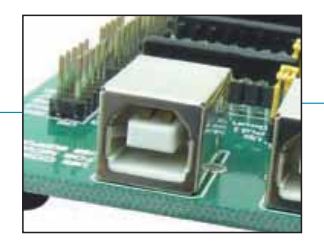

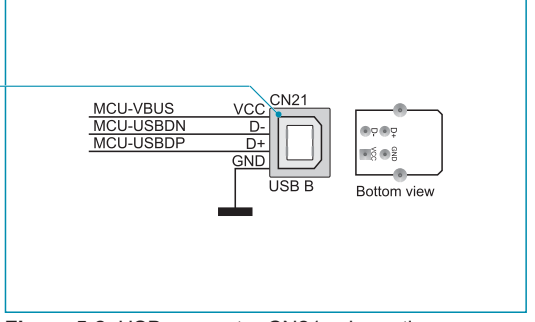

**Figure 5-1: USB connector for USB <b>interest in the COLO CON**: **COLO ) )** Figure 5-2: USB connector CN21 schematic

# ឌ្ឍ<br><mark>≊ 6.0. CAN Communication Module</mark>

CAN (Controller Area Network) is a communication standard primarily intended for use in automotive industry. It enables the microcontroller to communicate to a car device without using a host PC. In addition, such communication is widely used in industrial automation. The MCP2551 circuit is used for communication between the CAN controller (MCP2510) and the taget device. The MCP2510 circuit is a stand-alone CAN controller which communicates to the microcontroller using SPI communication. To enable connection between the microcontroller and MCP2510, it is necessary to set switches 6, 7 and 8 on the DIP switch SW2 as well as switches 4, 5 and 6 on the DIP switch SW4 to the ON position.

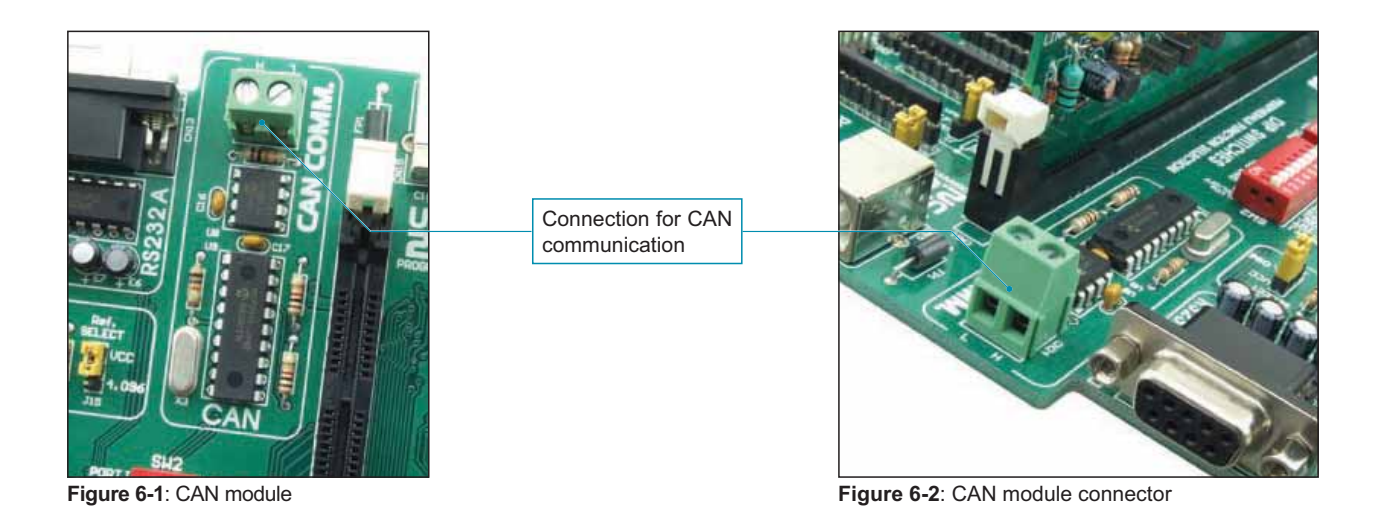

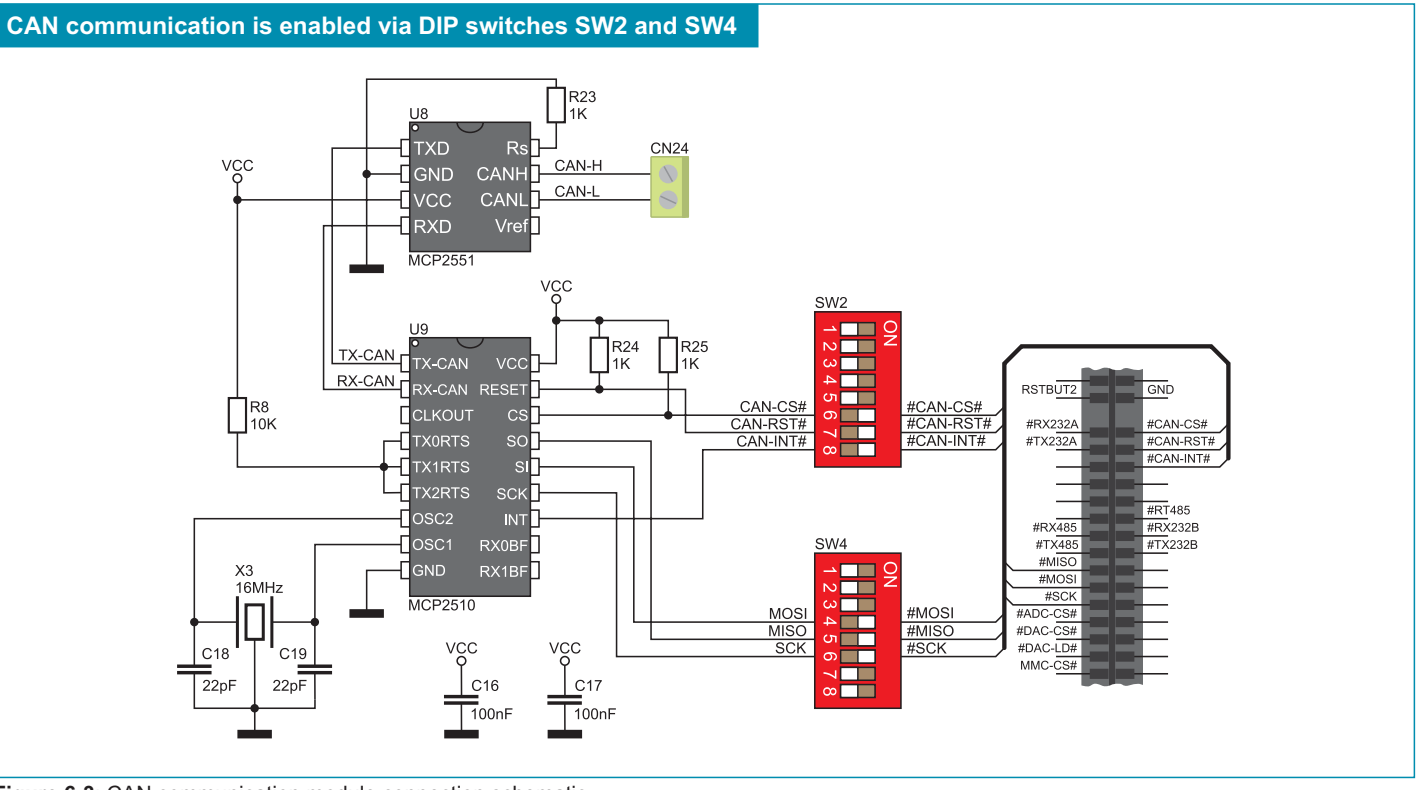

**Figure 6-3: CAN communication module connection schematic** 

### **7.0. RS232 Communication Module**

USART (*Universal Synchronous/Asynchronous Receiver/Transmitter*) is one of the most common ways of exchanging data between the PC and peripheral units. The RS232 serial communication is performed through a 9-pin SUB-D connector and the microcontroller USART module. The *UNI-DS3* provides one RS232A port. Use switches marked as RX232A and TX232A as well as RX232B and TX232B on the DIP switch SW3 to enable port RS232A. The microcontroller pins used in such communication are marked as follows: RX - *receive data line* and TX - *transmit data line*. Data rate goes up to 115 kbps.

In order to enable the microcontroller's USART module to receive input signals which meet the RS232 standard, it is necessary to adjust voltage levels using an IC circuit such as MAX232.

RS232 connector

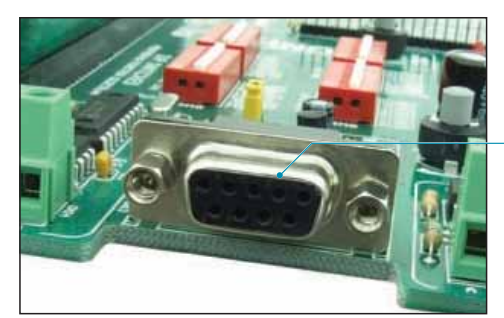

**Figure 7-1: RS232 module connector** 

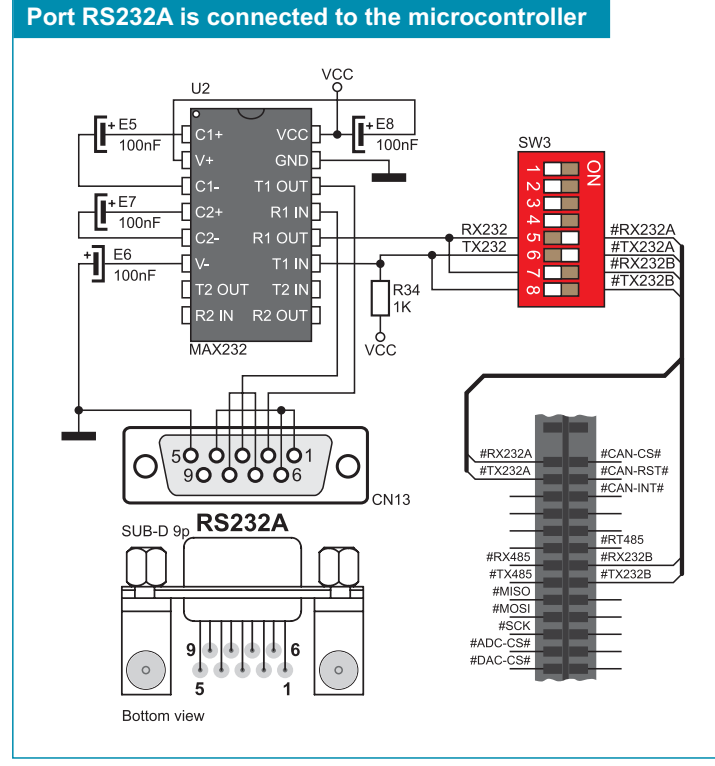

Figure 7-3: RS232 module and microcontroller connection schematic

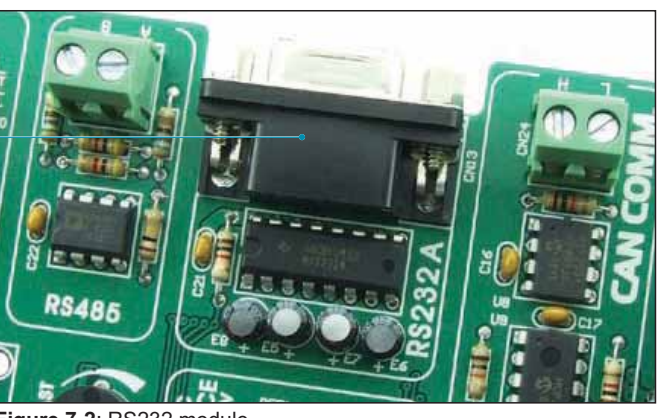

Figure 7-2: RS232 module

As mentioned above, the *UNI-DS3* development system is a universal tool which makes it suitable for use with different microcontrollers. The position of pins used for RS232 communication is not the same for all microcontrollers. In order to enable different microcontrollers to make advantage of RS232 communication it is necessary to select appropriate microcontroller pins to be used for such communication. DIP switch SW3 is used as a communication line selector.

The method of connecting the RS232 communication module depends on the MCU card placed into the DIMM-168P socket. All MCU cards are described at the end of this manual and it is clearly stated which pins are used for RS232 communication with microcontrollers. For example, for the 8051 MCU card, switches 5 (RX232A) and 6 (TX232A) on the DIP switch SW3 are used. For the ATmega128 MCU card, switches 5, 6, 7 and 8 on the DIP switch SW3 may be used. Which of these four pins are to be used here depends on which pins on the ATmega128 microcontroller you want to use for RS232 communication. In case pins RE0 and RE1 are used, switches 5 (RX232A) and 6 (TX232A) on the DIP switch SW3 should be set to the ON position. In case pins RD2 and RD3 are used, switches 7 (RX232B) and 8 (TX232B) on the DIP switch SW3 should be set to the ON position.

# ឌ្ឋ<br><mark>≊ 8.0. RS485 Communication Module</mark>

RS485 communication is a communication standard primerily intended for use in industrial applications. The main features of this communication standard is the ability to exchange data between distant points (up to 1200 m) and high tolerance to accompanying noise. The *UNI-DS3* development system features a connector used for connecting devices which use RS485 communication. The LTC485 circuit acts as a transciever between an external device and the microcontroller. To enable connection between the microcontroller and the RS485 communication module, it is necessary to set switches 1, 2 and 3 on the DIP switch SW4 to the ON position.

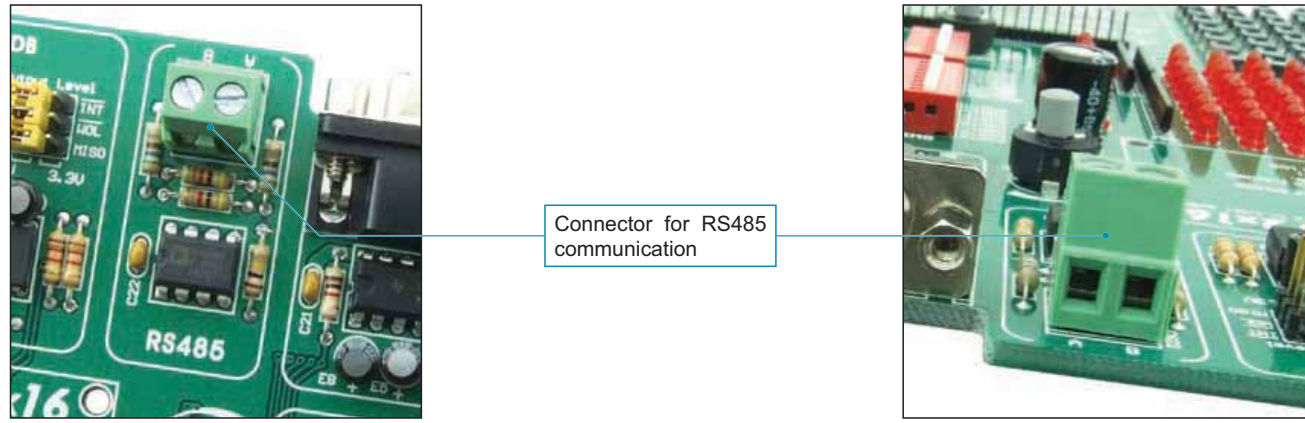

**Figure 8-1:** RS485 module **1.1 CMM**: RS485 module connector

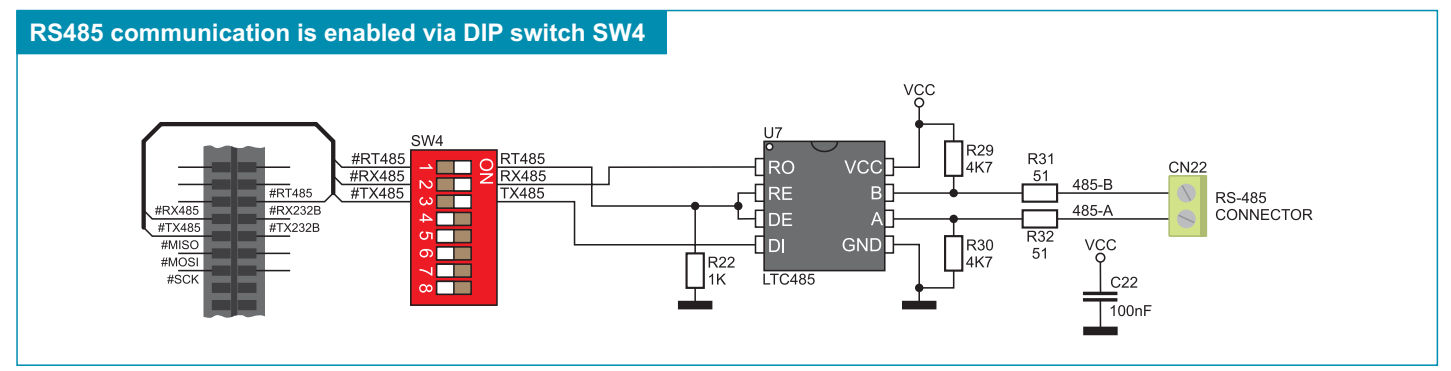

Figure 8-3: RS485 module connection schematic

### **9.0. MMC/SD Connector**

The MMC/SD connector is used to enable memory cards to be interfaced with the microcontroller. To enable communication between memory card and microcontroller, it is necessary to adjust their voltage levels. Memory card is powered by the 3.3V power supply voltage (VCC3) generated by the REG2 voltage regulator, whereas the microcontroller's power supply voltage is 5V (VCC). In case the MCU card is powered with 5V power supply voltage, it is necessary to remove jumpers J17, J18 and J19. As a result, resistors start acting as a voltage dividers. In this case, such divider is used to lower the microcontroller's power supply voltage from 5V to 3.3V. To enable communication between microcontroller and memory card, switches 4, 5 and 6 on the DIP switch SW4 should be set to the ON position.

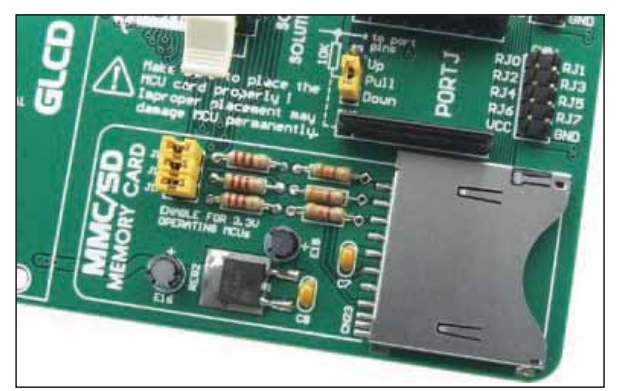

**Figure 9-1: MMC/SD connector** 

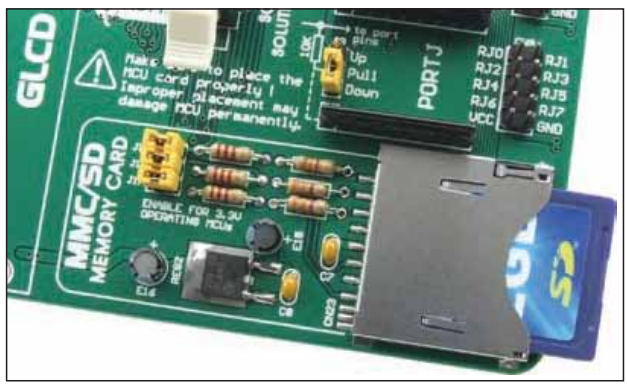

Figure 9-2: MMC/SD memory card

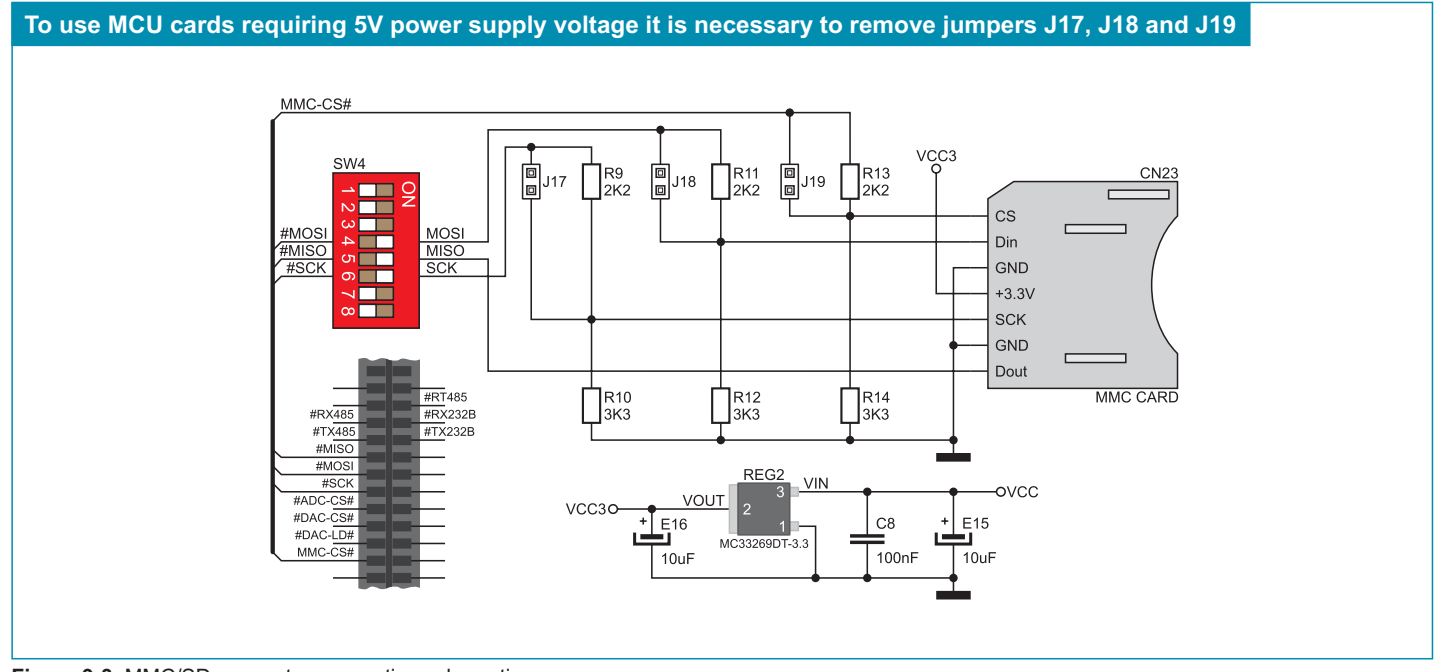

Figure 9-3: MMC/SD connector connection schematic

# <mark>s</mark><br>≊ 10.0. Real-Time Clock (RTC)

A real-time clock is widely used in alarm devices, industrial controllers, consumer devices etc. Thanks to the PCF8583 circuit, the *UNI-DS3* development system is capable of keeping the real time. The main features of the real-time clock are as follows:

- clock with calendar
- I<sup>2</sup>C serial interface
- universal counter used as an alarm
- ability to change the time format (12/24h)

The real-time clock provided on the *UNI-DS3* development system is used to generate an interrupt at pre-set time. In order to establish connection between the microcontroller and real-time clock it is necessary to set switch 1 on the DIP switch SW3, as well as switches 7 and 8 on the DIP switch SW4 to the ON position.

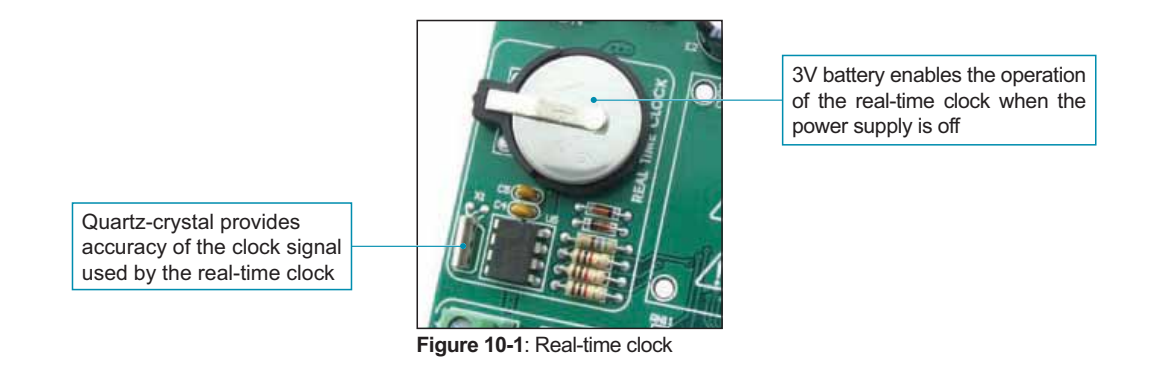

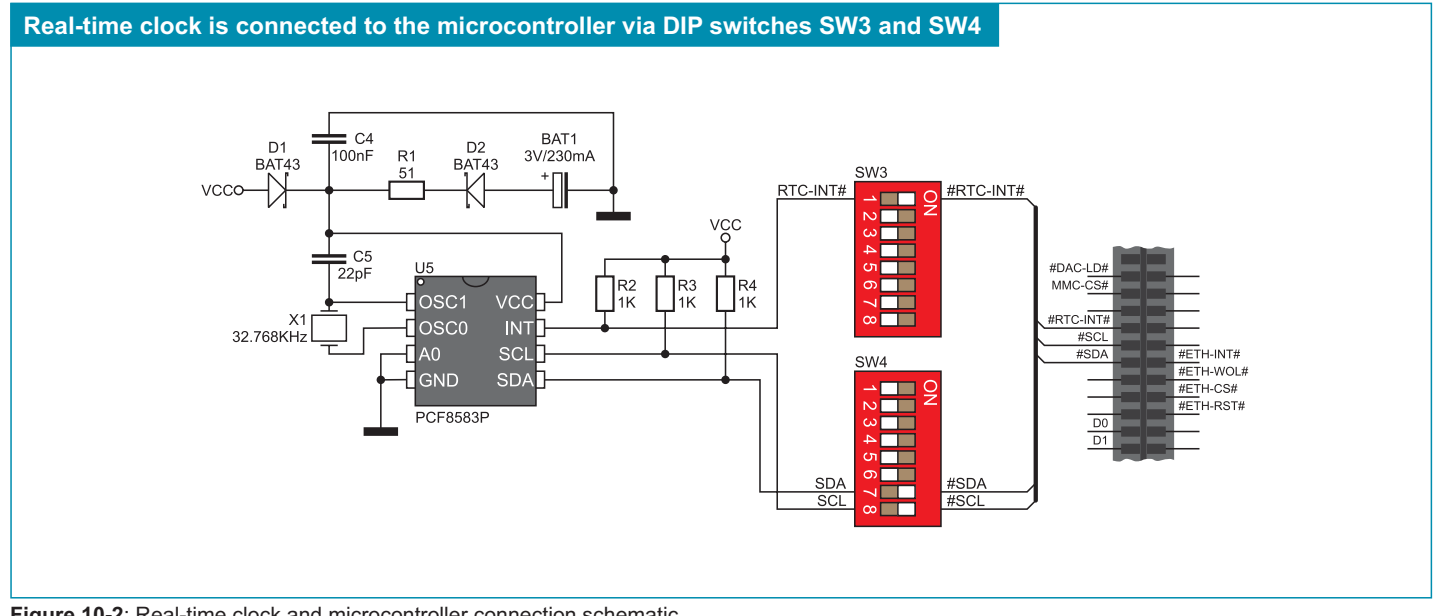

**Figure 10-2:** Real-time clock and microcontroller connection schematic

### **11.0. Digital-to-Analog Converter (DAC)**

A digital-to-analog converter is a module used to convert a digital code into an analog voltage signal. The *UNI-DS3* development system is equipped with the MCP4921 circuit which acts as a 12-bit digital-to-analog converter. This circuit provides a high accuracy of conversion as well as a high-quality signal despite noises occuring when it is used in industrial applications. It communicates with the microcontroller via SPI serial communication. In order to establish connection between these two circuits, it is necessary to set switches 3 and 4 on the DIP switch SW3 to the ON position. It is also necessary to enable serial communication by setting switches 4 and 6 on the DIP switch SW4 to the ON position.

The function of jumper J15 is to determine voltage reference to be used in digital-to-analog conversion. By setting jumper to the 4.096 position, the MCP4921 circuit will be powered with the 4.096V voltage. By setting jumper J15 to the VCC position, the MCP4921 circuit will be powered with the 5V power supply voltage.

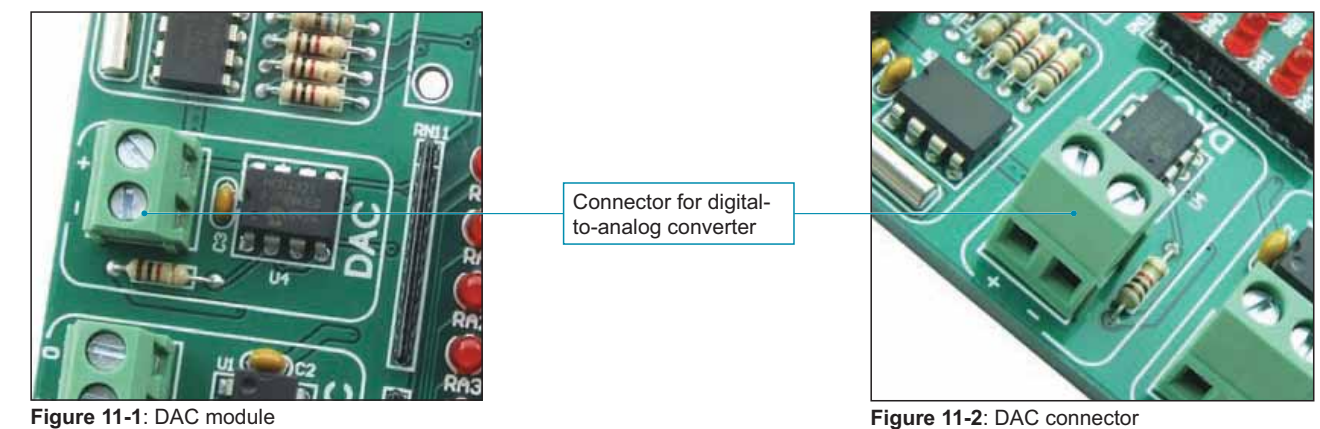

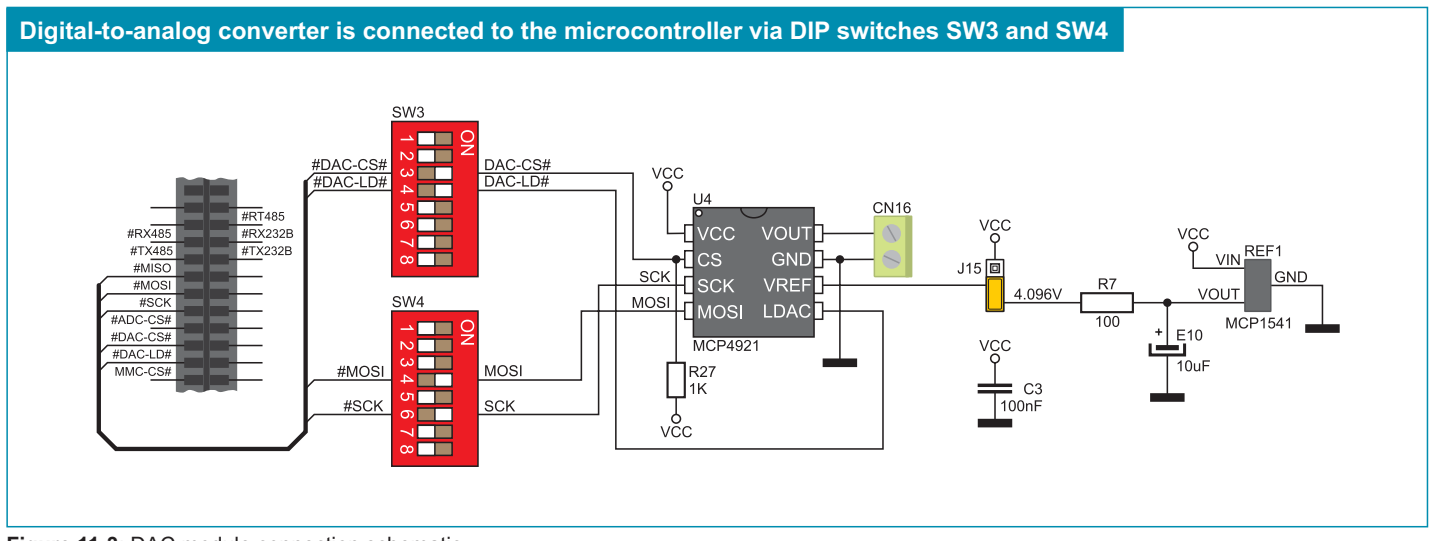

**Figure 11-3: DAC module connection schematic** 

### page **12.0. A/D Converter Test Inputs**

An A/D converter is used for converting an analog signal into the appropriate digital value. A/D converter is linear, which means that converted number is linearly dependent on the input voltage value. The MCP3204 circuit is used as an A/D converter on the *UNI-DS3* development system. Voltage to be converted is brought to the A/D converter input pins which converts it into a 12-bit number. The result of conversion is transferred to the microcontroller by means of serial communication. To make this transmission possible, it is necessary to set switch 2 on the DIP switch SW3 as well as switches 4, 5 and 6 on the DIP switch SW4 to the ON position.

A voltage reference supplied on the Vref pin of the MCP3204 circuit is used to determine maximum input analog signal, whereas jumper J15 is used to determine this voltage reference. When jumper J15 is in the 4.096 position, the 4.096V voltage is used as a voltage reference. Otherwise, when jumper J15 is in the VCC position, then the 5V power supply voltage is used as a voltage reference.

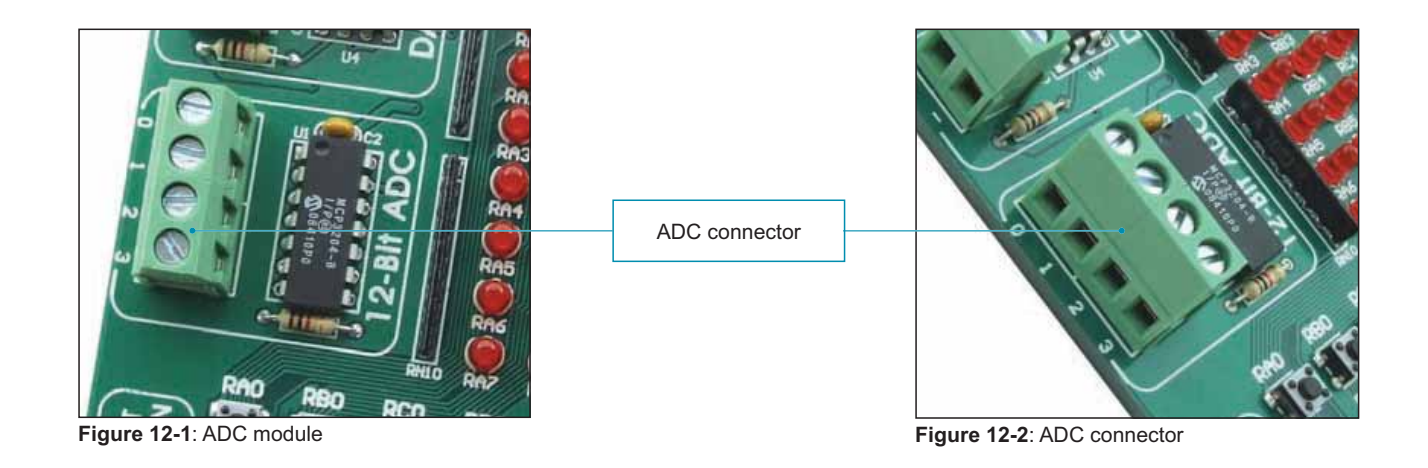

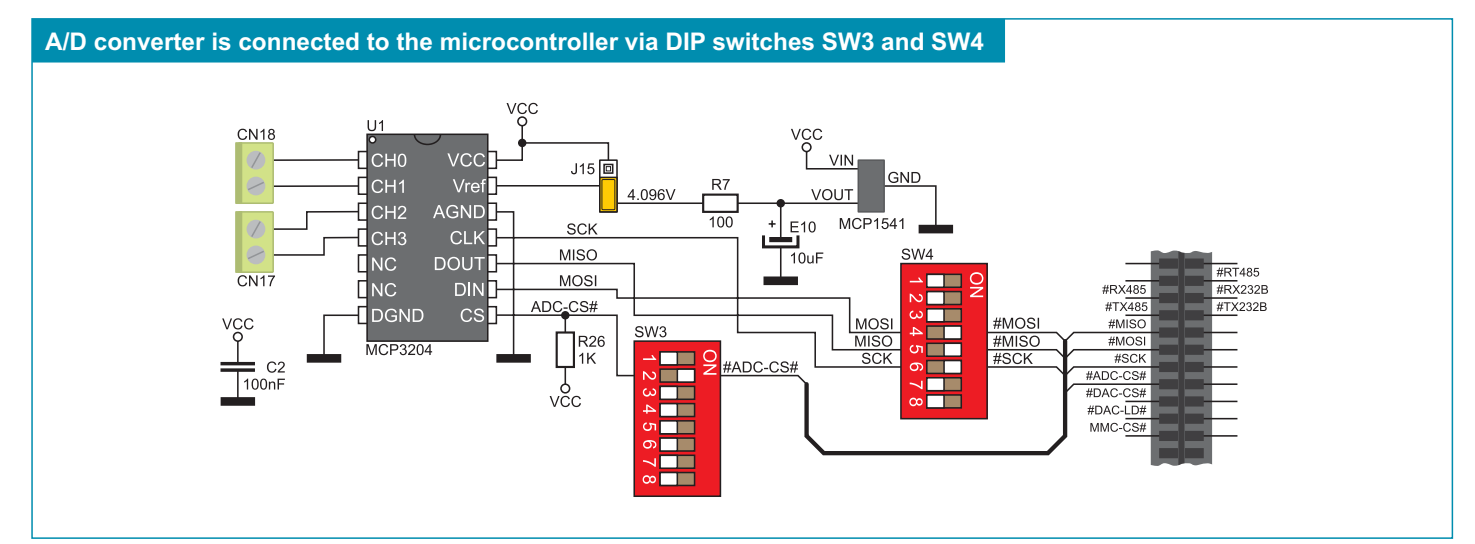

Figure 12-3: ADC module connection schematic

### **13.0. Ethernet Module**

The *UNI-DS3* development system is provided with an ethernet module. Its function is to provide an interface between the microcontroller and LAN (local area network). A stand-alone controller ENC28J60 enables ethernet communication on the development system. This circuit is used to transfer data from LAN to the microcontroller using serial communication.The 3.3V voltage is required for the operation of this circuit. To enable data to be transferred to the microcontroller powered with the 5V power supply voltage, it is necessary to adjust these voltage levels by means of the 74HCT245 transciever. Jumpers J12, J13 and J14 are used for selecting voltage levels. In case that MCU card with the microcontroller requiring the 5V power supply for its operation is used, it is necessary to set jumpers J12, J13 and J14 to the 5V position. In case the microcontroller requiring the 3.3V power supply for its operation is used, it is necessary to set jumpers J12, J13 and J14 to the 3.3V position. To enable connection between the ethernet module and the microcontroller, switches 2, 3, 4 and 5 on the DIP switch SW2, as well as switches 4, 5 and 6 on the DIP switch SW4 must be set to the ON position.

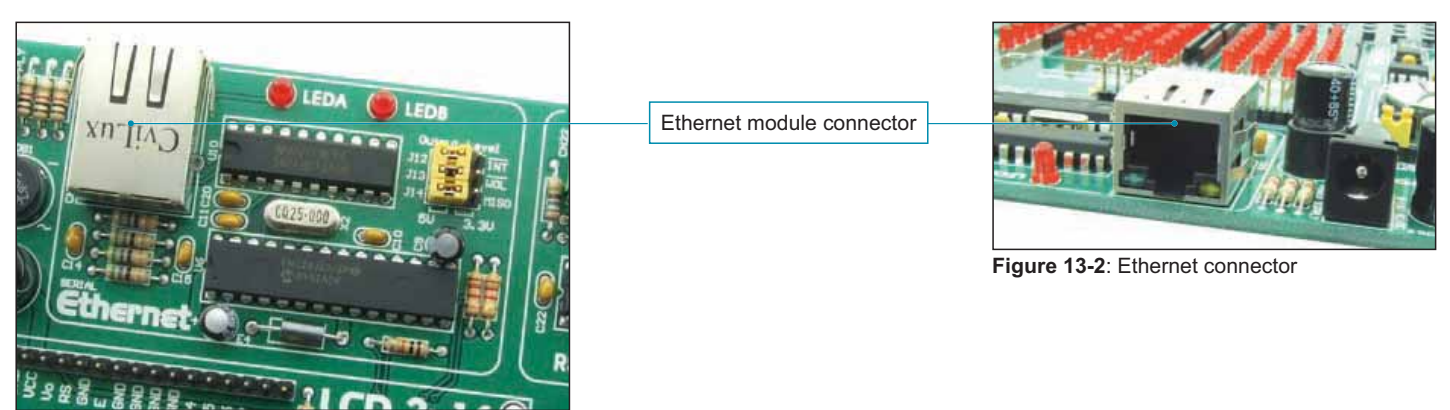

Figure 13-1: Ethernet module

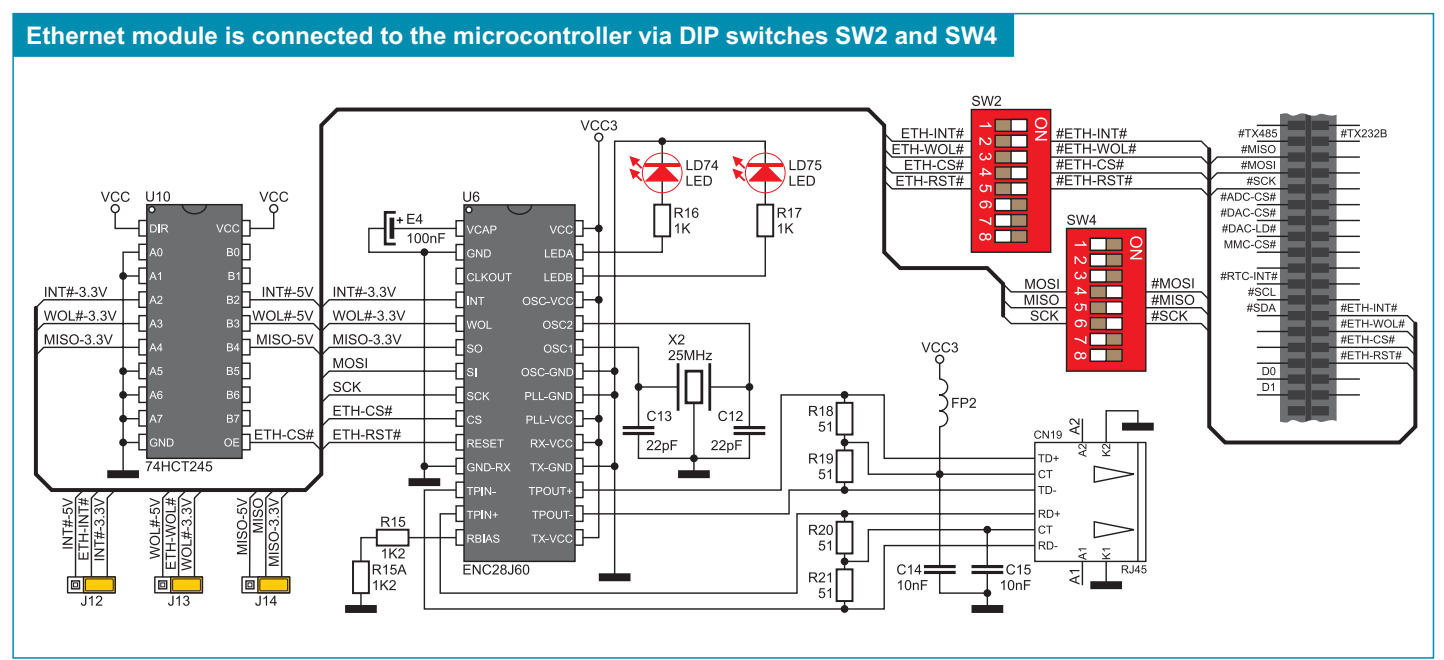

**Figure 13-3: Ethernet module connection schematic** 

MikroElektronika

# es<br>르 14.0. LEDs

LED (Light-Emitting Diode) is a highly efficient electronic light source. When connecting LEDs, it is necessary to use a current limiting resistor. A common LED diode voltage is approximately 2.5V, while the current varies from 1 to 20mA depending on the type of LED. The *UNI-DS3* uses LEDs with current I=1mA.

There are 72 LEDs on the *UNI-DS3* development system which visually indicate the state of each microcontroller I/O pin. An active LED indicates that a logic one (1) is present on the pin. In order to enable the pin state to be shown, it is necessary to select appropriate port (PORTA, PORTB, PORTC, PORTD, PORTE, PORTF, PORTG, PORTH or PORTJ) using the DIP switch SW1 and switch 1 on the DIP switch SW2.

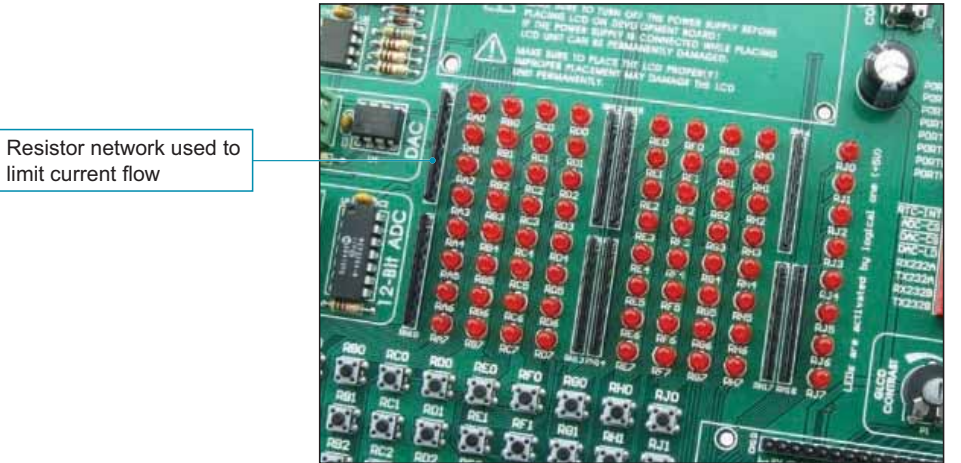

**Figure 14-1: LEDs** 

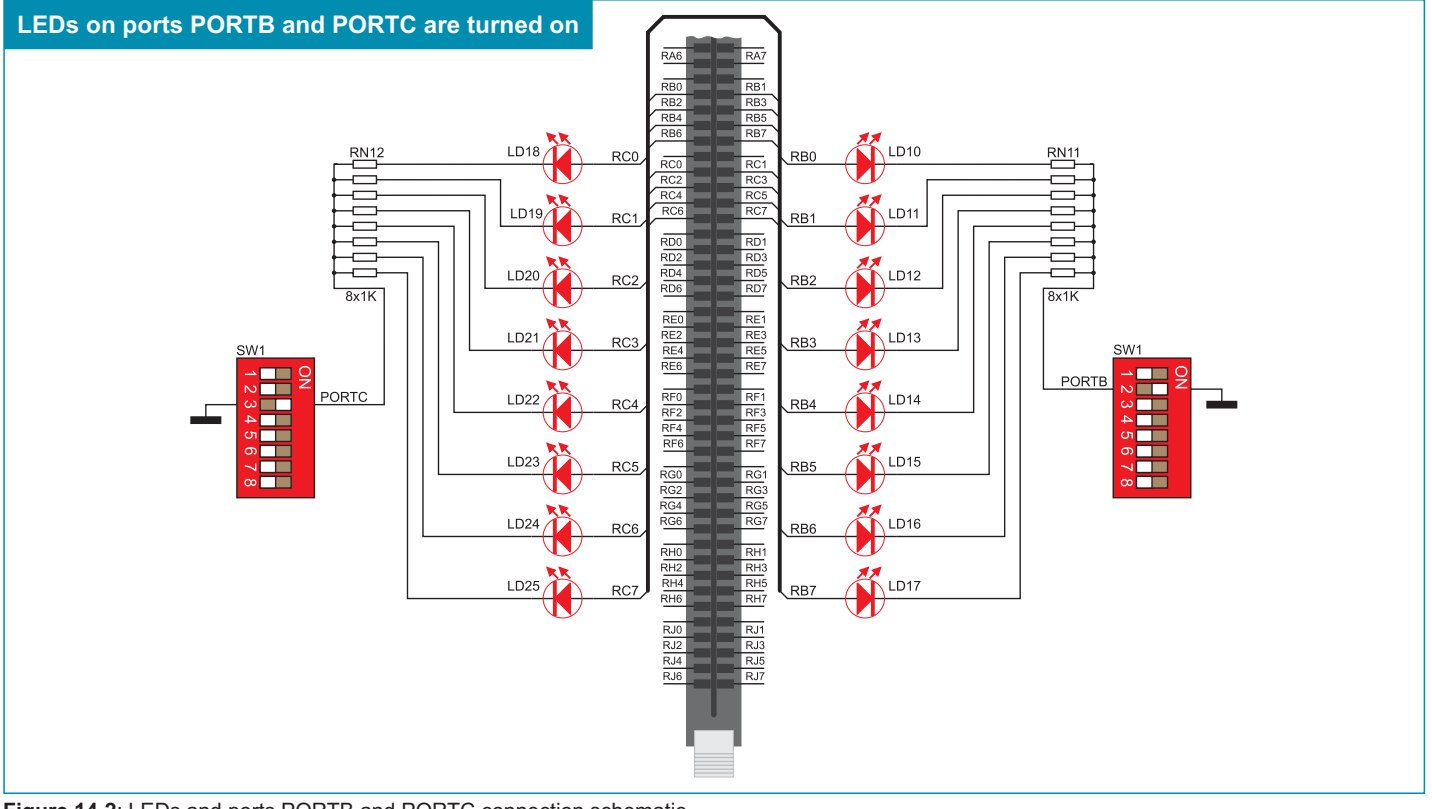

Figure 14-2: LEDs and ports PORTB and PORTC connection schematic

### **15.0. Push buttons**

The logic state of all microcontroller input pins may be changed by means of push buttons. Jumper J10 is used to determine the logic state to be applied to the desired microcontroller pin by pressing appropriate push button. Right next to the push buttons, there is a RESET button which is used to provide the MCLR pin with the microcontroller reset signal over the programmer provided on the MCU card.

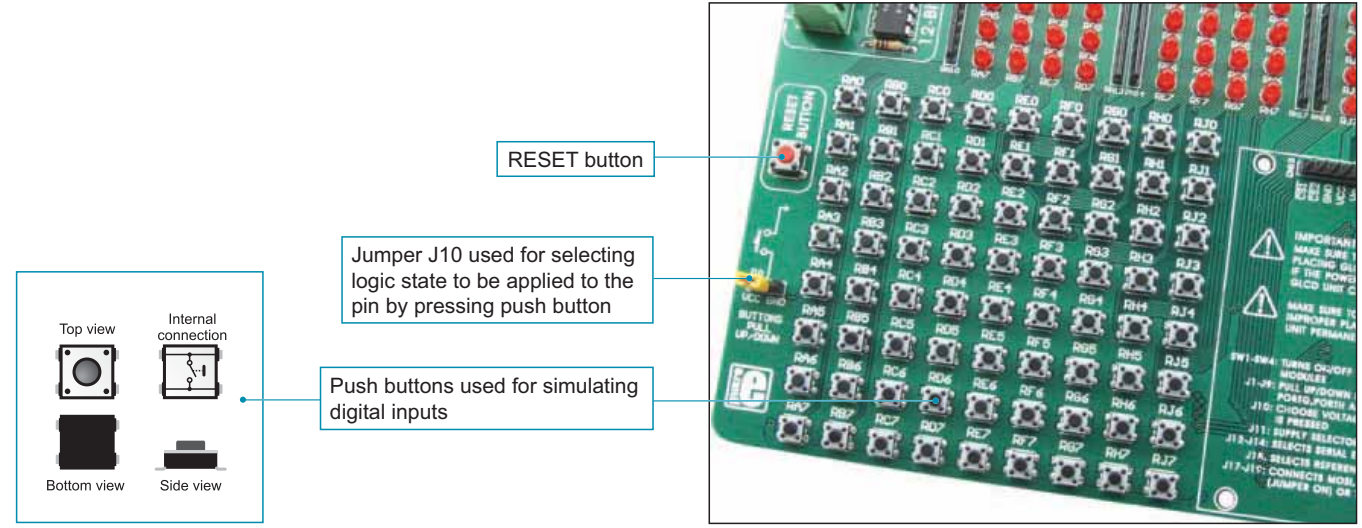

**Figure 15-1: Push buttons** 

In Figure 15-2, jumper J10 is in the VCC position. In this case, by pressing any push button, a logic one (5V) will be applied to the appropriate microcontroller pin.

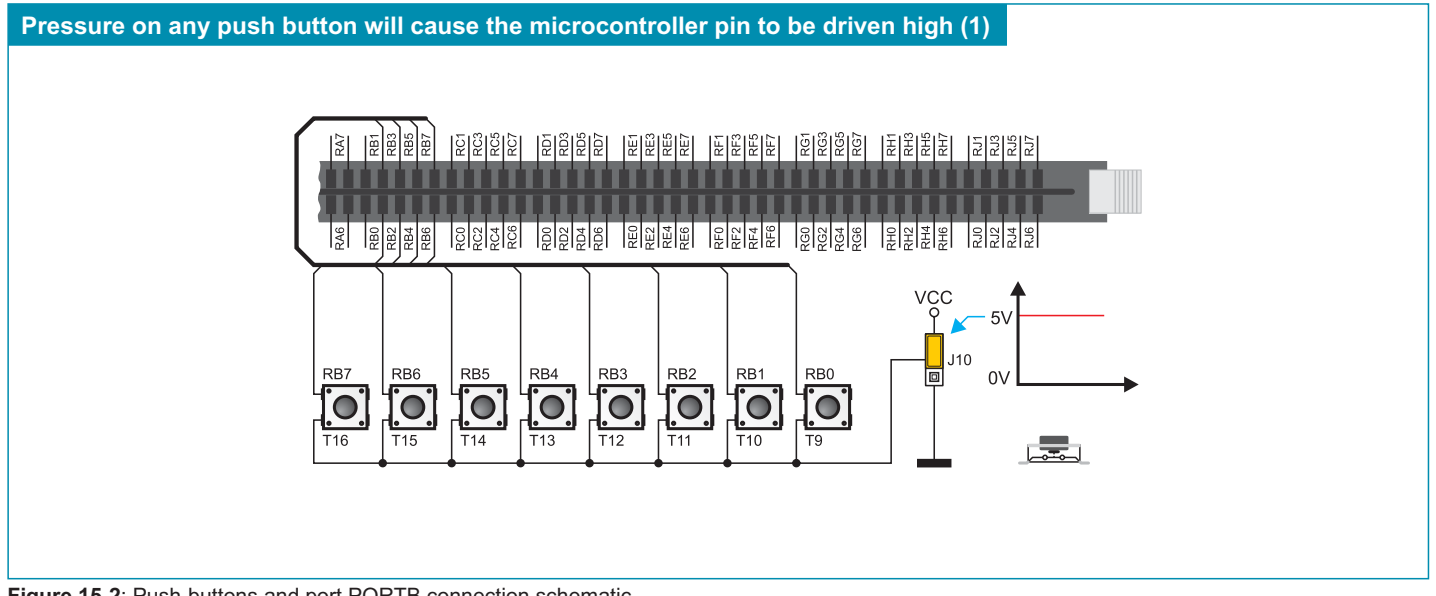

**Figure 15-2: Push-buttons and port PORTB connection schematic** 

# <u>ឌ</u><br>≊ 16.0. 2x16 LCD Display

The *UNI-DS3* development system provides an on-board connector for the alphanumeric 2x16 LCD display. This connector is linked to the microcontroller via pins D0, D1, D4, D5, D6 and D7 on the MCU card. Potentiometer P2 is used for display contrast adjustment. The display backlight is automatically turned on by turning the development system on.

Communication between the LCD display and the microcontroller is performed in a 4-bit mode. Alphanumeric digits are displayed in two lines each containing up to 16 characters of 7x5 pixels.

potentiometer

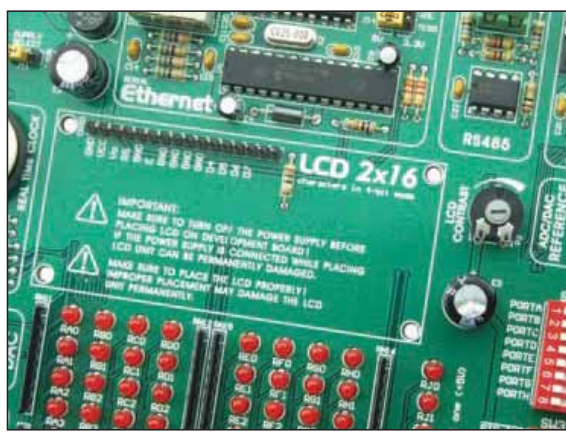

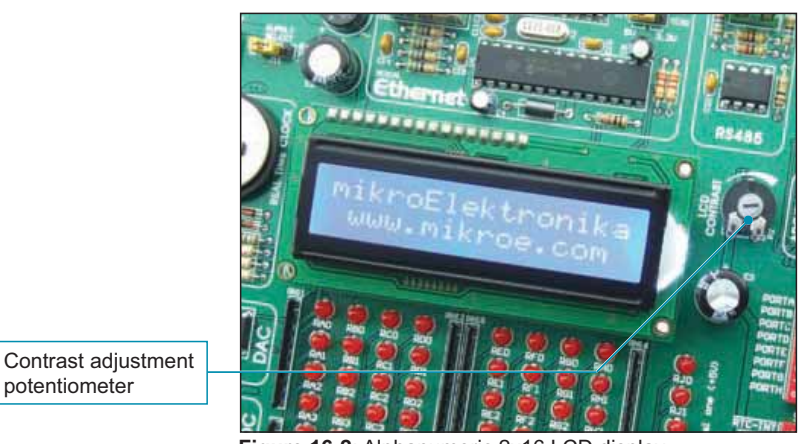

**Figure 16-1**: Alphanumeric LCD display connector **18-11 COD** display connector **18-11 COD** display

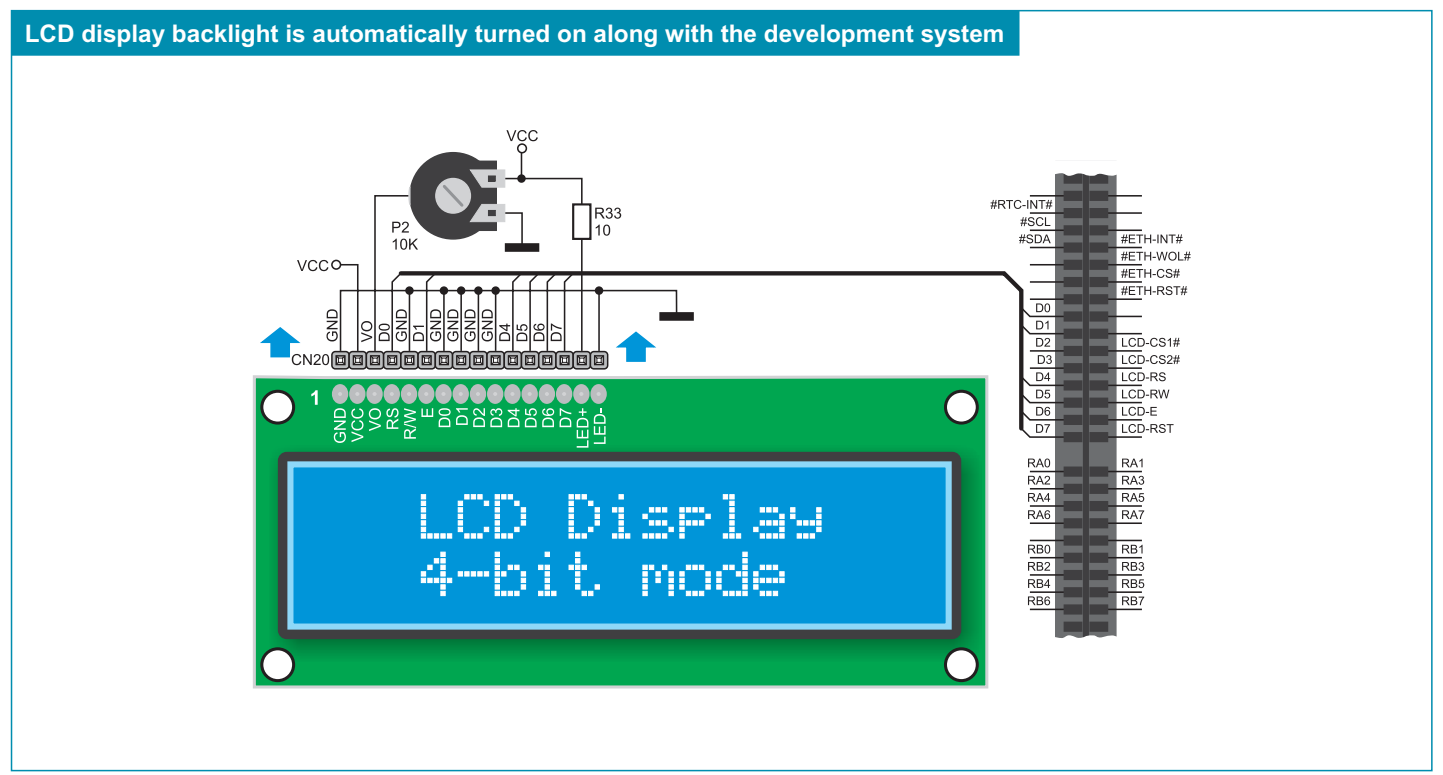

Figure 16-3: Alphanumeric 2x16 LCD display connection schematic

### **17.0. 128x64 Graphic LCD Display**

128x64 graphic LCD display (GLCD) is connected to the microcontroller via the following pins on the MCU card: LCD-CS1#, LCD-CS2#, LCD-RS, LCD-RW, LCD-E, LCD-RST and D0-D7. It has a screen resolution of 128x64 pixels, which allows diagrams, tables and other graphic content to be displayed. Potentiometer P1 is used for the GLCD display contrast adjustment. The display backlight is automatically turned on by turning the *UNI-DS3* development system on.

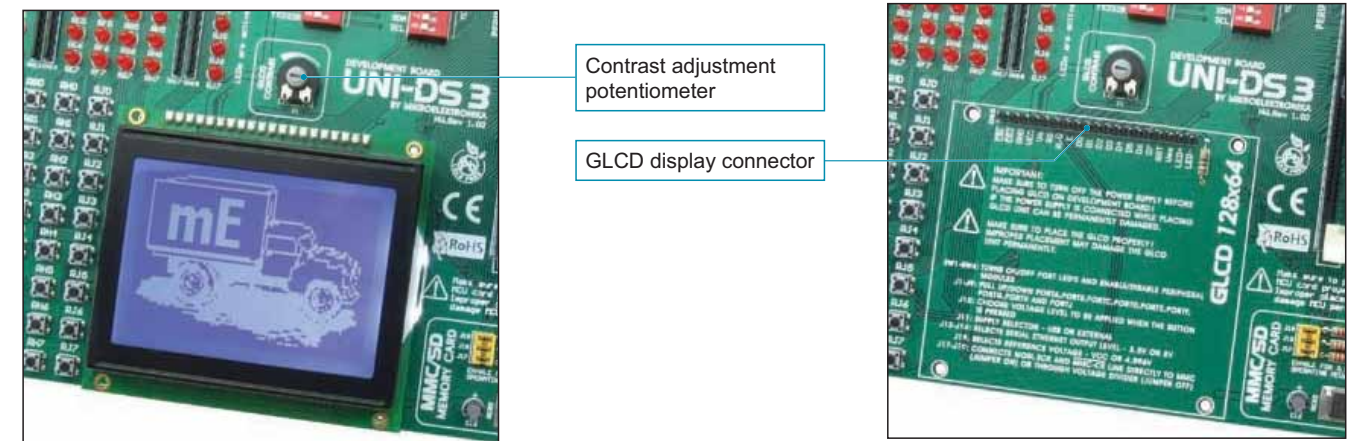

**Figure 17-1:** GLCD display **CONFIDENTIAL CONFIDENT CONFIDENT Properties CONFIDENTIAL CONFIDENT Properties** 

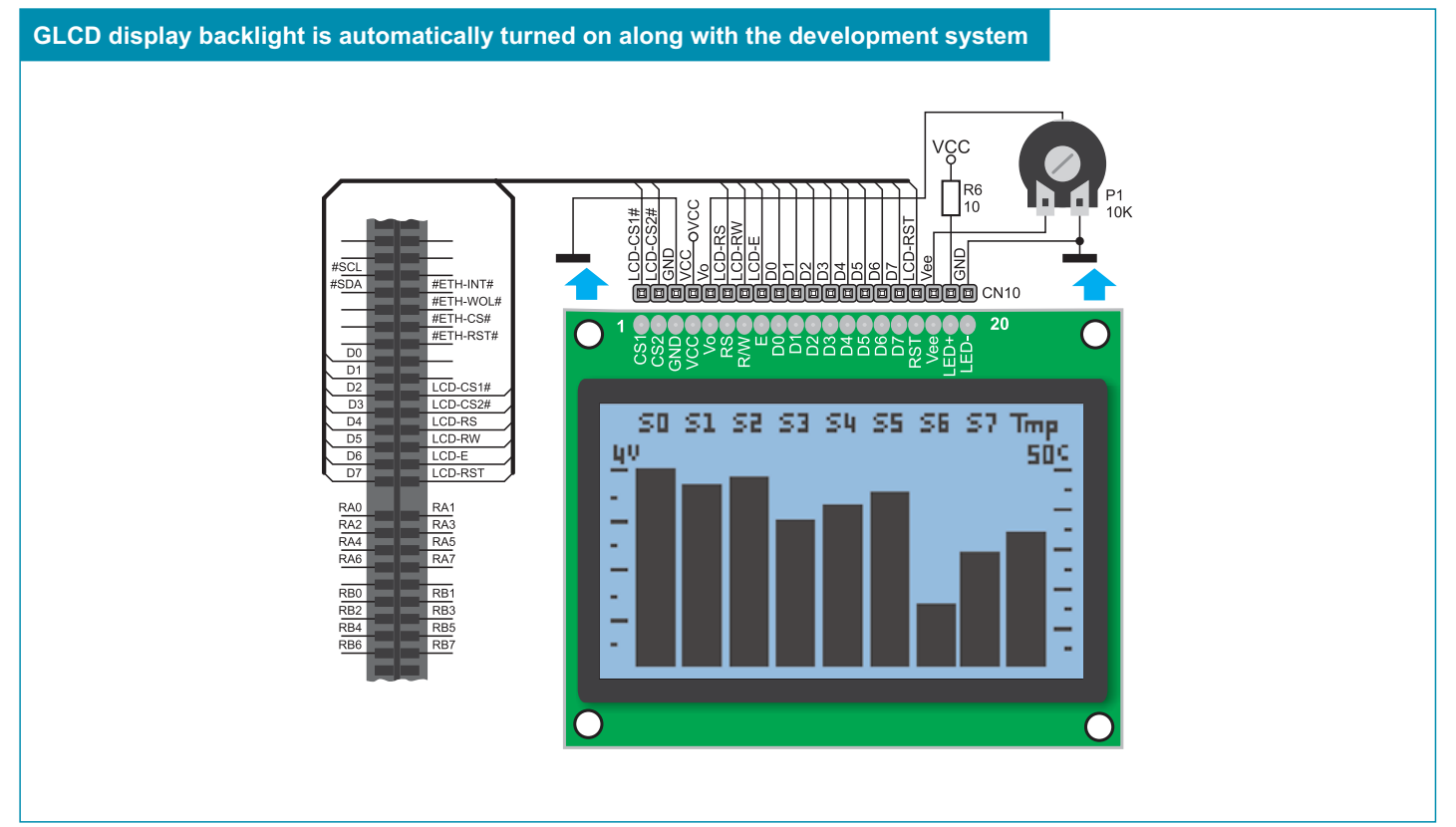

**Figure 17-3: GLCD display connection schematic** 

# ឌ<br><mark>≊ 18.0. Input/Output Ports</mark>

Along the right side of the development system, there are nine 10-pin connectors which are connected to the microcontroller's I/O ports. Microcontroller pins used for programming are not directly connected to the appropriate 10-pin connectors, but via a multiplexer. The multiplexer is provided on the MCU card and is connected to the programmer. Microcontroller pins can be connected to pull-up/ pull-down resistors by means of jumpers J1-J9. All pull-up/pull-down resistors together form a resistor network which can be removed and replaced with another one. If pull-up/pull-down resistors are not used, it is necessary to remove them or jumpers (J0-J9).

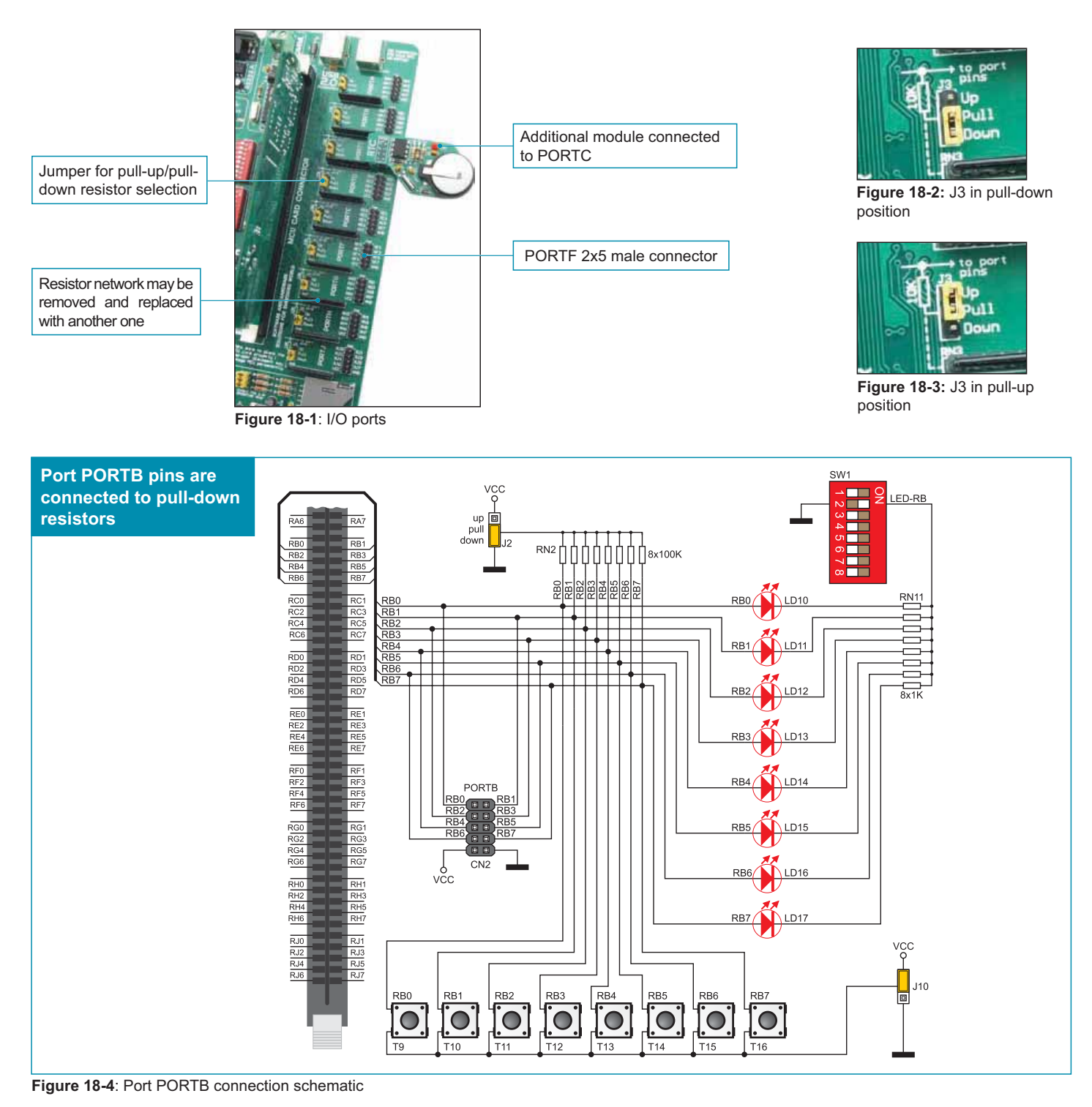

Pull-up/pull-down resistors enable you to set the logic level on all microcontroller's input pins when they are in idle state. Such level depends on the position of the pull-up/pull-down jumper. The RB1 microcontroller pin with jumper J2 and the RB1 push button with jumper J10 are used here for the purpose of explaining the performance of pull-up/pull-down resistors. The principle of their operation is the same as for all other microcontroller pins.

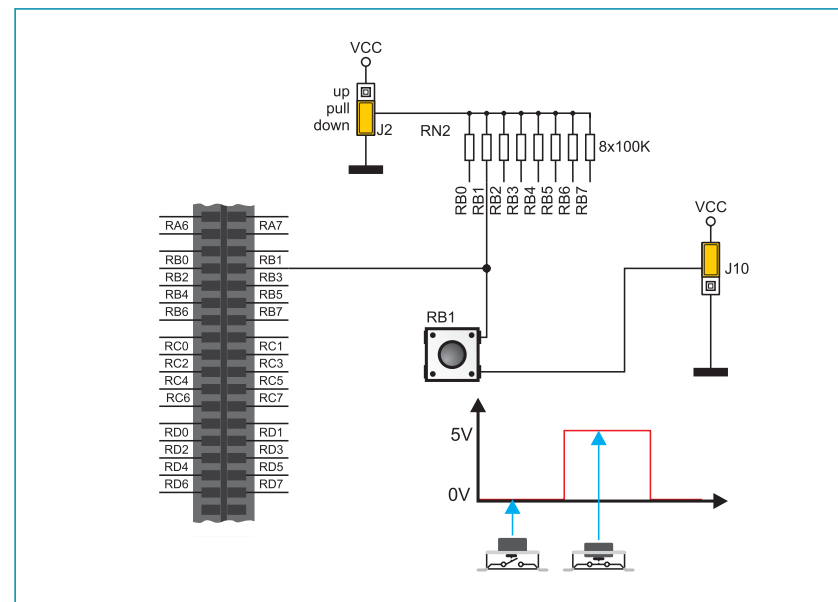

In order to enable connection between the PORTB port and pull-down resistors, it is necessary to place jumper J2 in the *Down* position first. In this way any PORTB port pin can be supplied with a logic zero (0V) in idle state over jumper J2 and 8x100K resistor network. As a result, every time you press the RB1 push button, a logic one (VCC voltage) will appear on the RB1 pin, provided that jumper J10 is placed in the VCC position.

**Figure 18-5:** Jumper J2 in pull-down and jumper J10 in pull-up position

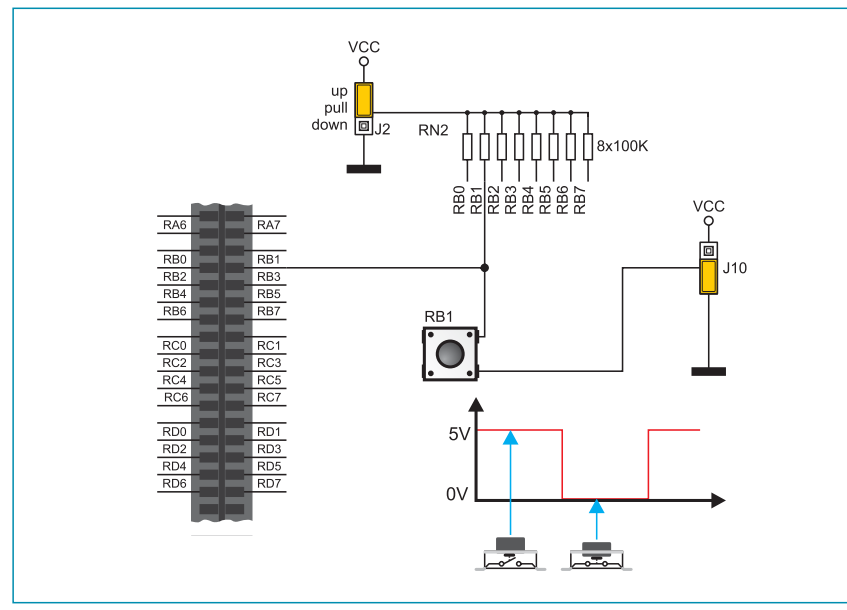

Figure 18-6: Jumper J2 in pull-up and jumper J10 in pull-down position

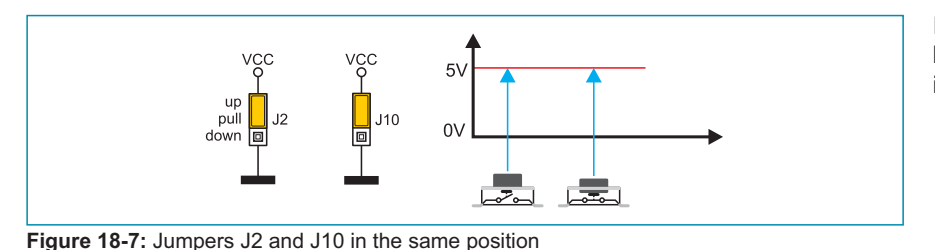

In order to enable port PORTB pins to be connected to pull-up resistors and the port input pins to be supplied with a logic zero (0), it is necessary to place jumper J2 in the *Up* position and jumper J10 in the GND position. This enables any port PORTB input pin to be driven high (5V) in idle state over the 100K resistor. As a result, every time you press the RB1 push button, a logic zero (0V) will appear on the RB1 pin.

In case that jumpers J2 and J10 have the same logic state, pressure on any button will not cause input pins to change their logic state.

# es<br><mark>8</mark> 19.0. MCU Card with 8051 Microcontroller

The MCU card is provided with a socket for 8051 microcontrollers in DIP40 package. The AT89S8253 microcontroller normally delivered with the 8051 MCU card is placed into the DIP40 socket. In addition to this microcontroller, there are also other microcontrollers in DIP40 package such as AT89S51, AT89S52, AT89S53 and AT89S8252 that can be used here.

There is an on-board programmer *8051prog* provided on the MCU card. To enable the proper operation of this programmer, it is necessary to install the appropriate USB driver. Place the MCU card into the DIMM-168p socket first and then follow the instructions provided in the relevant manual and install driver for the *8051prog* programmer from the product CD. To enable a .hex code to be loaded into an 8051 microcontroller, it is necessary to install the 8051flash program providing an interface between the microcontroller and a PC.

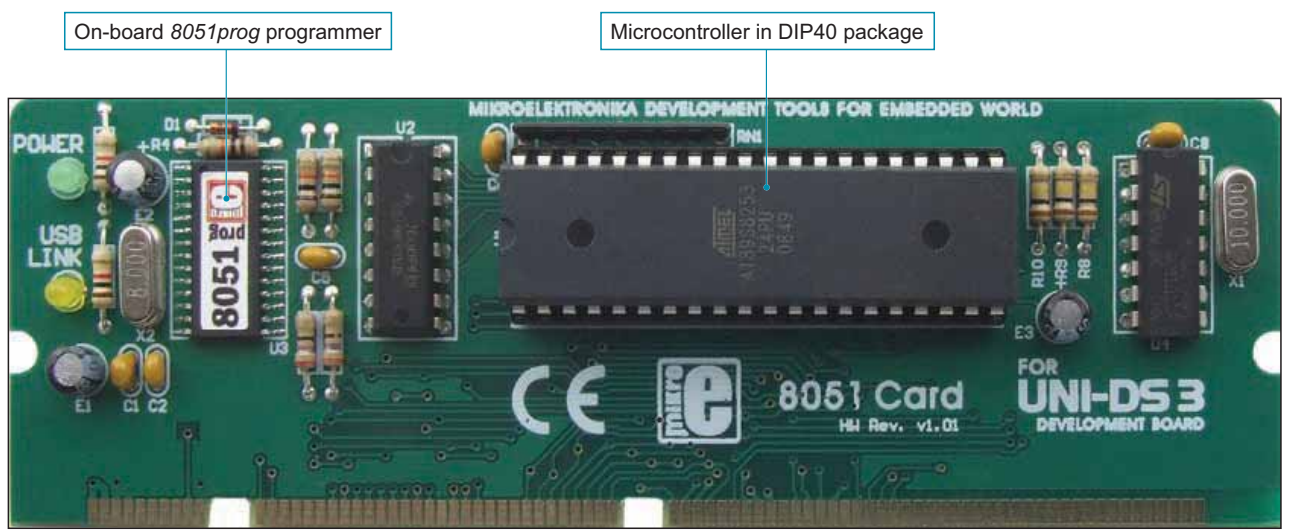

**Figure 19-1: MCU card with an 8051 microcontroller** 

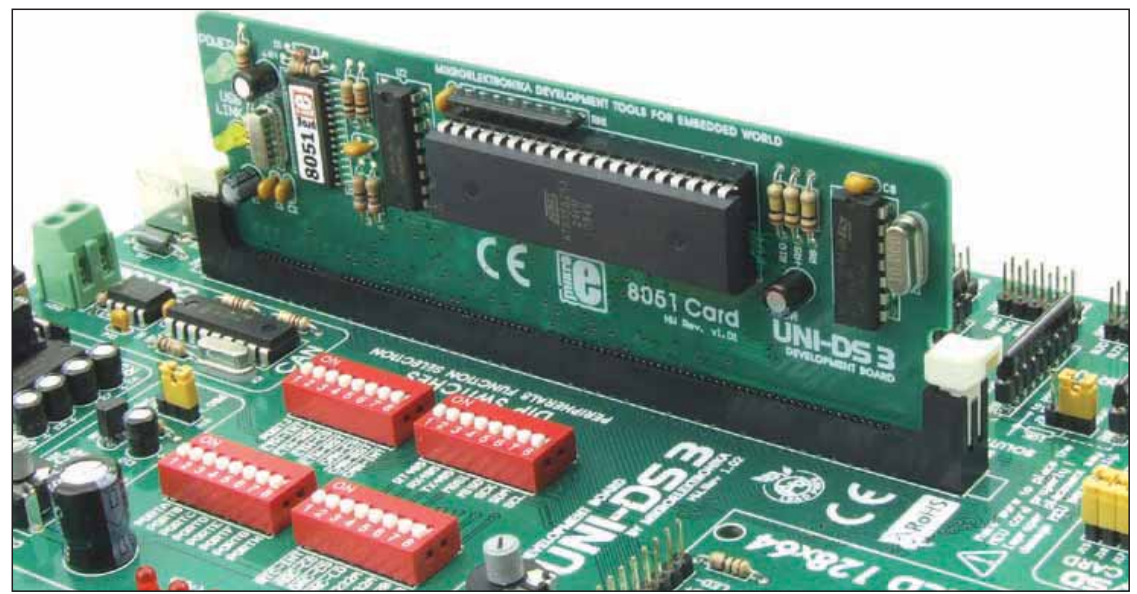

Figure 19-2: 8051 MCU card placed in the DIMM-168p socket

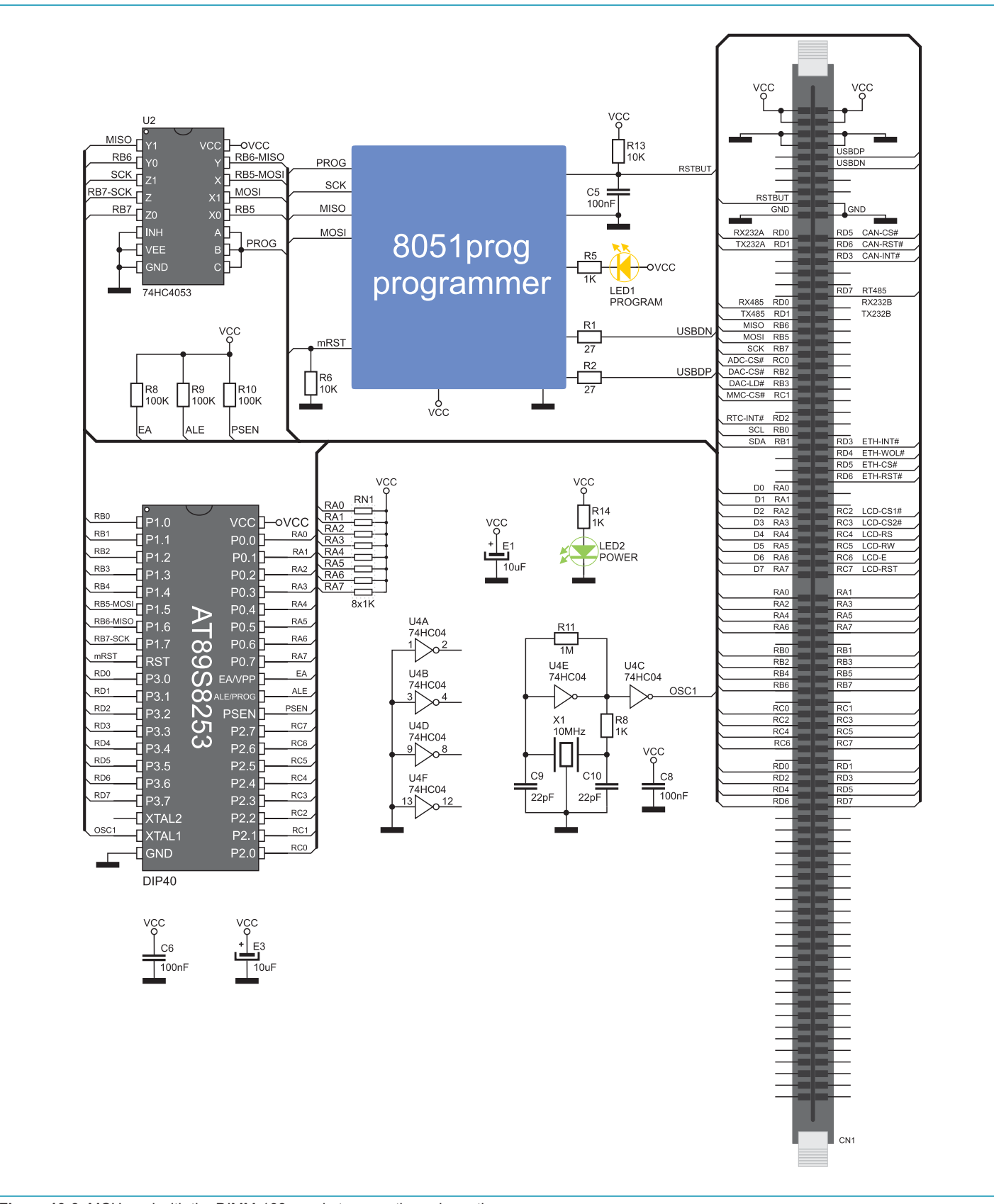

page

# ឌ្ឍ<br><mark>8</mark> 20.0. MCU Card with AVR Microcontroller

The MCU card is provided with the ATmega128 microcontroller in 64-pin TQFP package. In addition to this microcontroller, there is also a built-in programmer *AVRprog* as well as the CN2 connector provided on the MCU card. Such connector is intended for connecting the external JTAG programmer. To enable the *AVRprog* programmer to operate properly, it is necessary to install the appropriate USB driver. Place the MCU card into the DIMM-168p socket first and then follow the instructions provided in the relevant manual and install driver for the *AVRprog* programmer from the product CD. To enable a .hex code to be loaded into an AVR microcontroller, it is necessary to install the *AVRflash* program providing an interface between the microcontroller and a PC.

The external JTAG programmer is connected to the microcontroller on the MCU card by means of the 2x5 male connector CN2. When this programmer is used, the MCU card doesn't necessarily have to be placed into the DIMM-168p socket on the development system. In this case, the MCU card is powered by the external JTAG programmer.

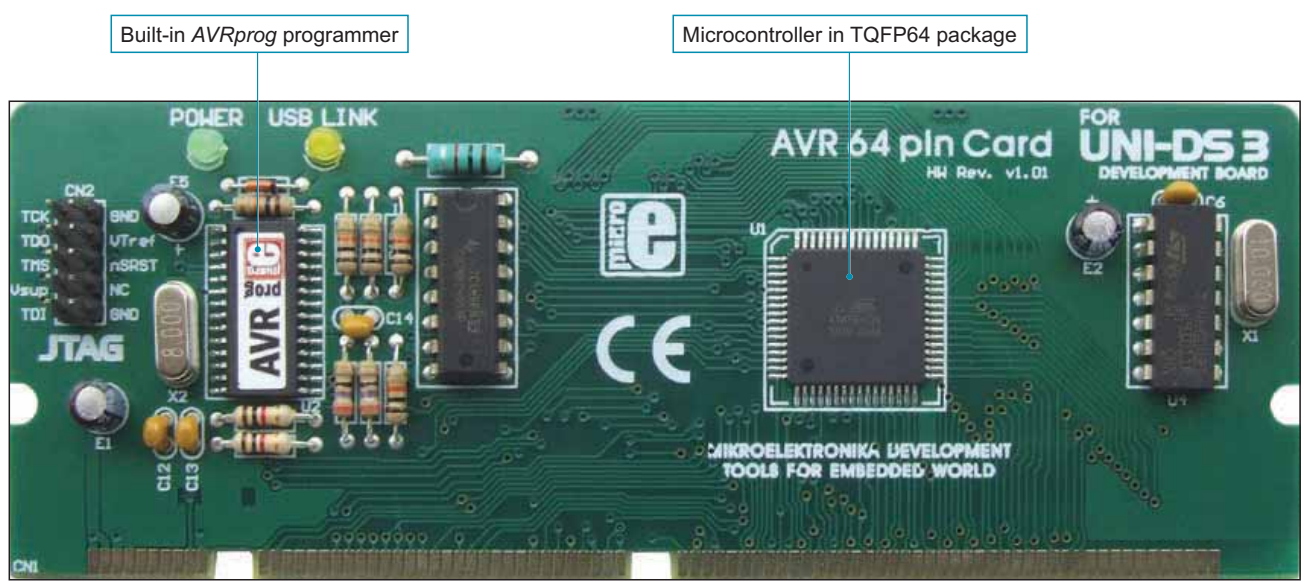

**Figure 20-1: MCU card with an AVR microcontroller** 

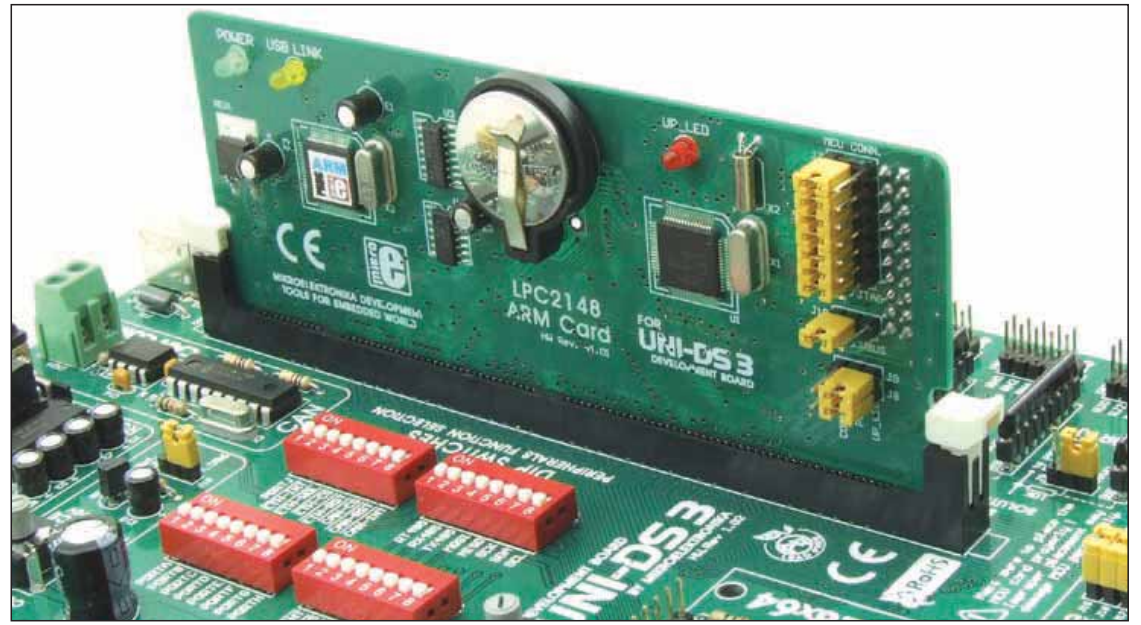

Figure 20-2: AVR MCU card placed into the DIMM-168p socket

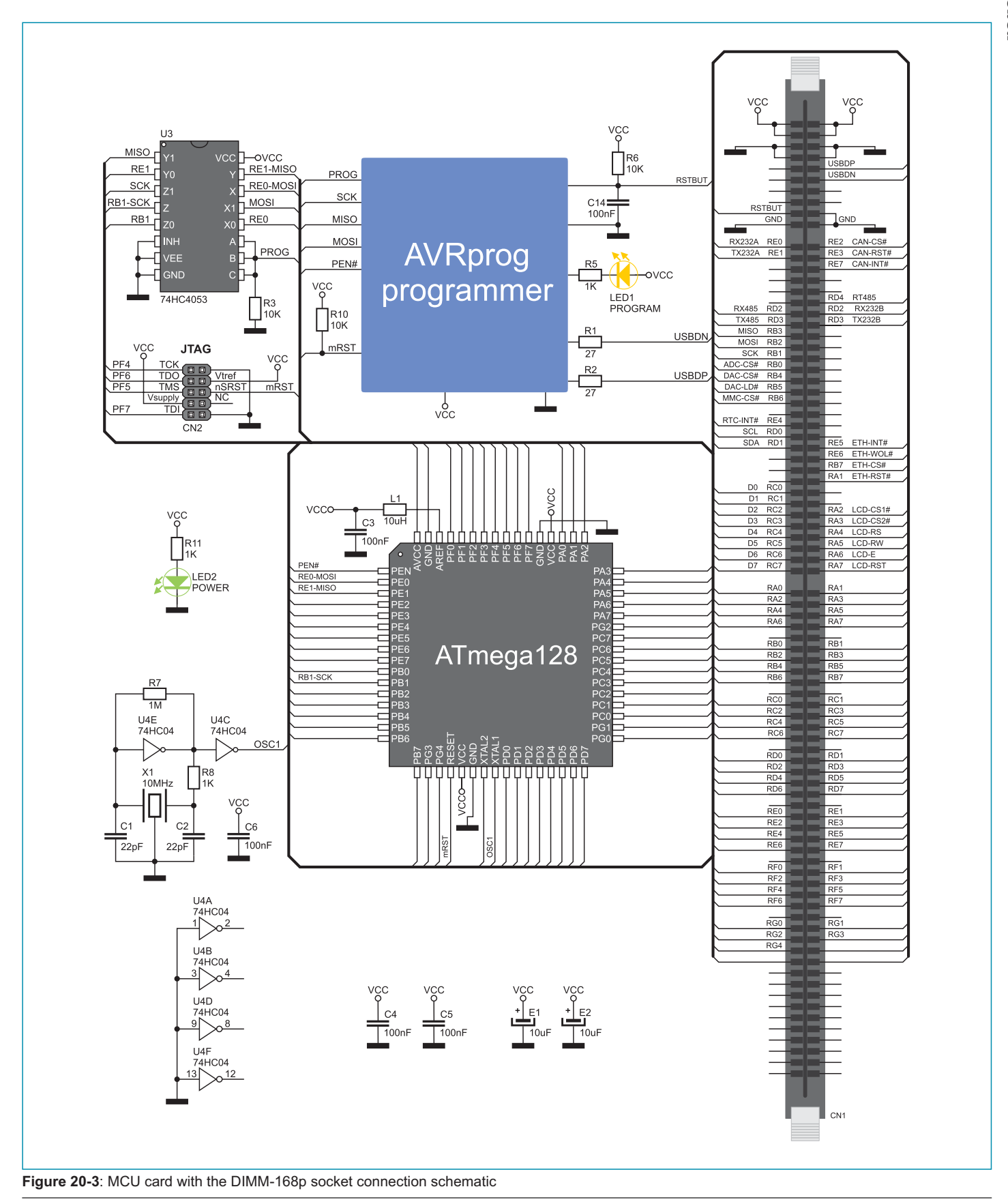

# ឌ្ឋ<br>**8 21.0. MCU Card with dsPIC Microcontroller**

The MCU card is provided with the dsPIC6014A microcontroller in 80-pin TQFP package. In addition to this microcontroller, there is also a built-in programmer *dsPICprog* provided on the MCU card. To enable the *dsPICprog* programmer to operate properly, it is necessary to install the appropriate USB driver. Place the MCU card into the DIMM-168p socket first and then follow the instructions provided in the relevant manual and install driver for the dsPICprog programmer from the product CD. To enable a .hex code to be loaded into a dsPIC microcontroller, it is necessary to install the *dsPICflash* program. The *dsPICprog* programmer has a hardware mikroICD support which enables real-time debugging. As a result, it is possible to monitor variables and state of all registers within the microcontroller during programming.

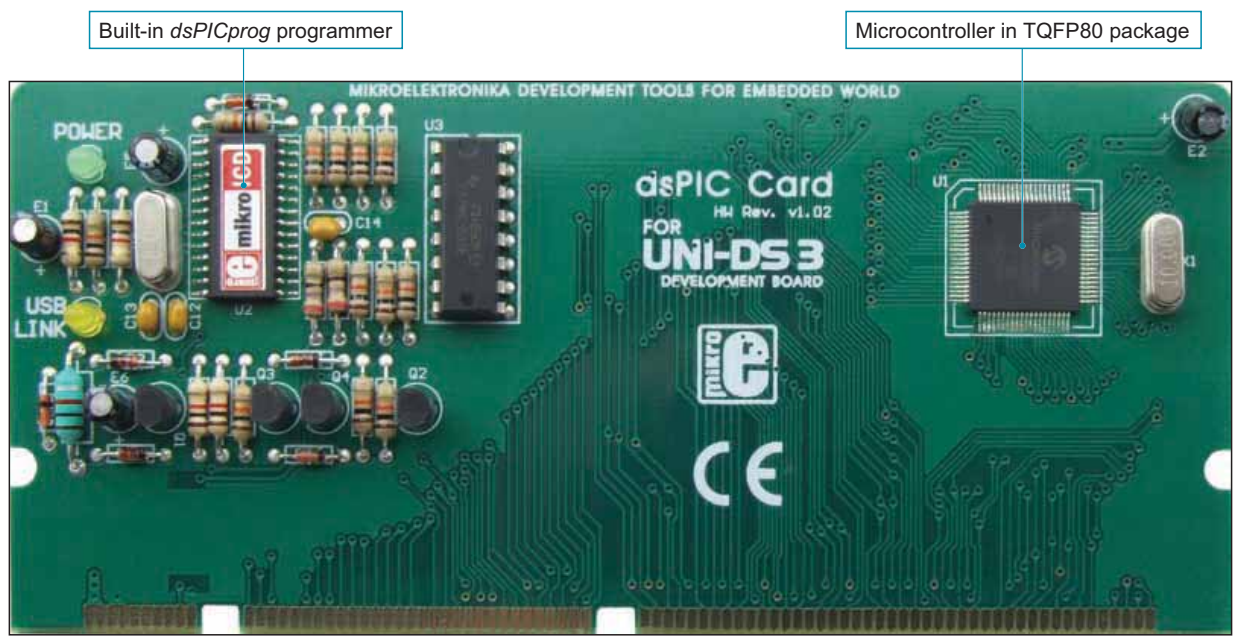

Figure 21-1: MCU card with a dsPIC the microcontroller

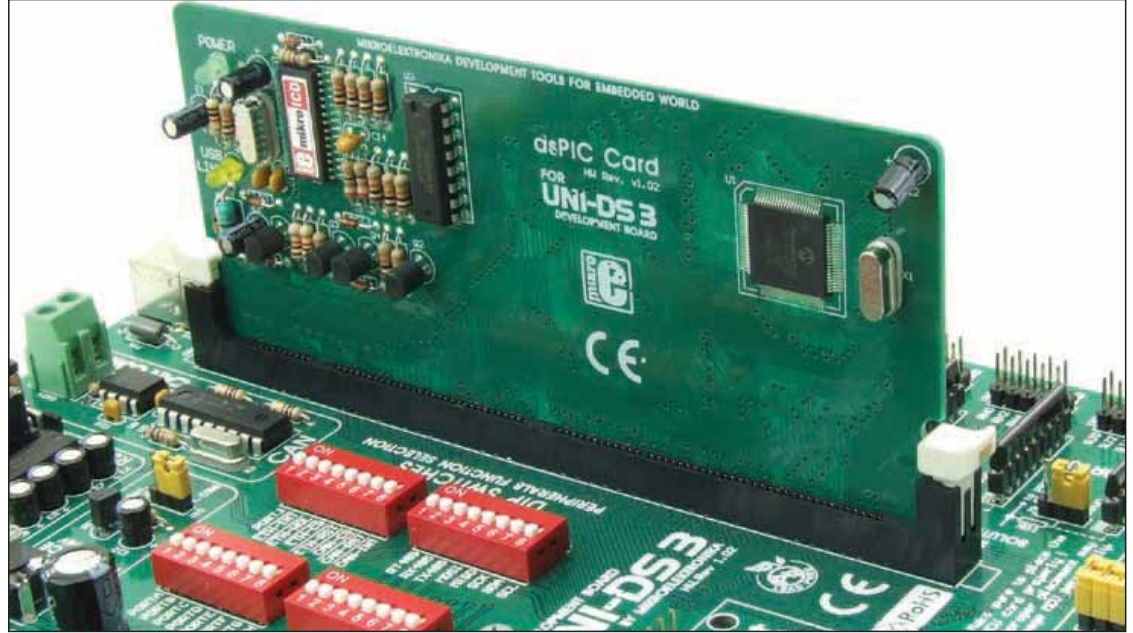

Figure 21-2: dsPIC MCU card placed into the DIMM-168p socket

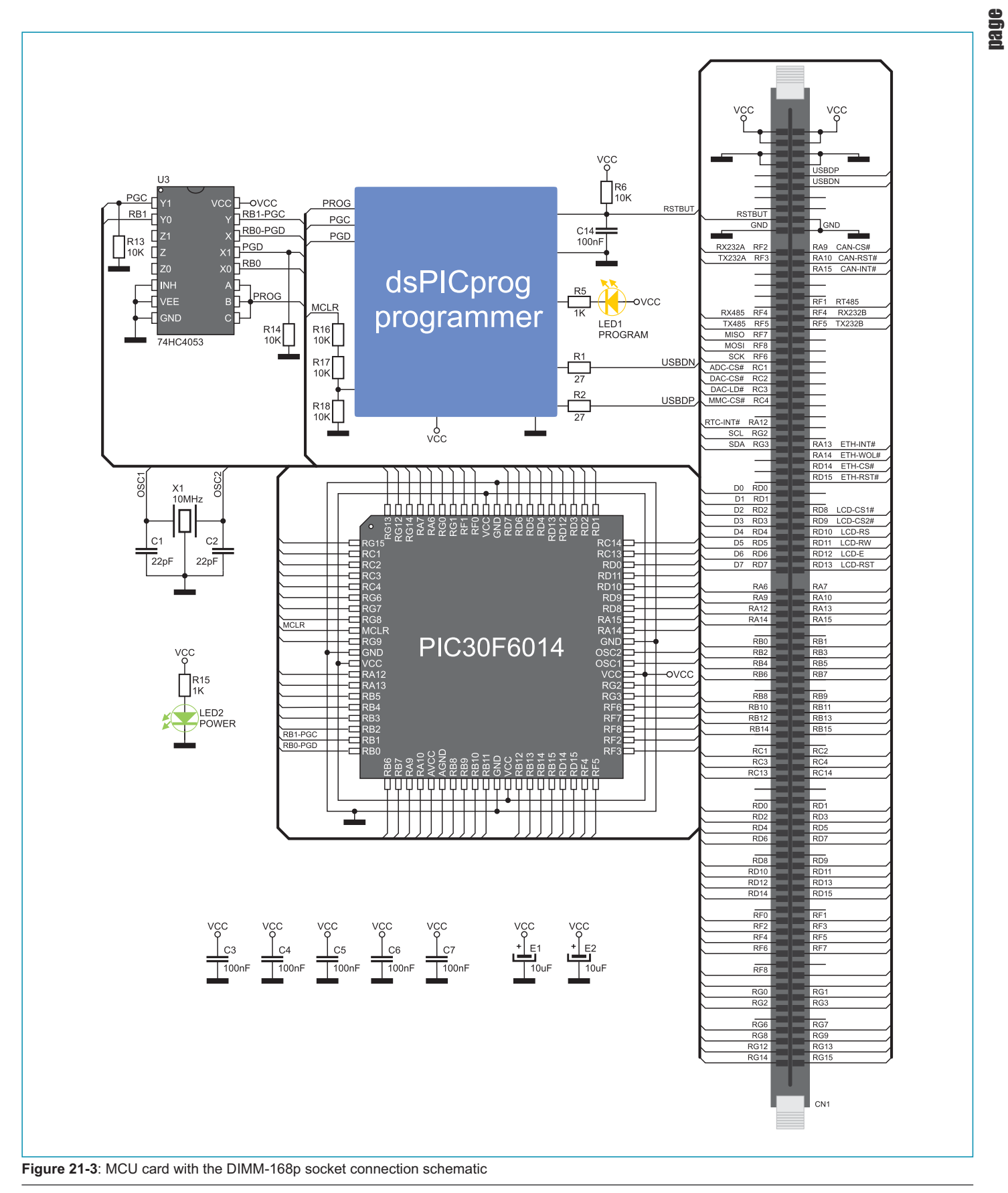

# ឌ្ធ<br>**≊ 22.0. MCU Card with PIC Microcontroller in DIP40 Package**

The MCU card is provided with a socket for PIC microcontrollers in DIP40 package. The PIC18F4520 microcontroller normally delivered with the PIC MCU card is placed into the DIP40 socket. In addition to this microcontroller, there are also other microcontrollers in DIP40 package such as PIC16F877A, PIC18F4550 etc. that can be used here. There is a built-in programmer *PICflash* with mikroICD support provided on the MCU card. To enable the proper operation of this programmer, it is necessary to install the appropriate USB driver. Place the MCU card into the DIMM-168p socket first and then follow the instructions provided in the relevant manual and install driver for the PICflash programmer from the product CD. To enable a .hex code to be loaded into a PIC microcontroller, it is necessary to install the PICflash program providing an interface between the microcontroller and a PC. The built-in PICflash programmer has a hardware mikroICD support which enables real-time debugging. As a result, it is possible to monitor variables and state of all registers within the microcontroller during programming.

A USB communication between the microcontroller and an external USB device is enabled by means of jumpers J1, J2 and J3. In case the USB communication is not used, it is necessary to set jumpers J1, J2 and J3 to the upper position.

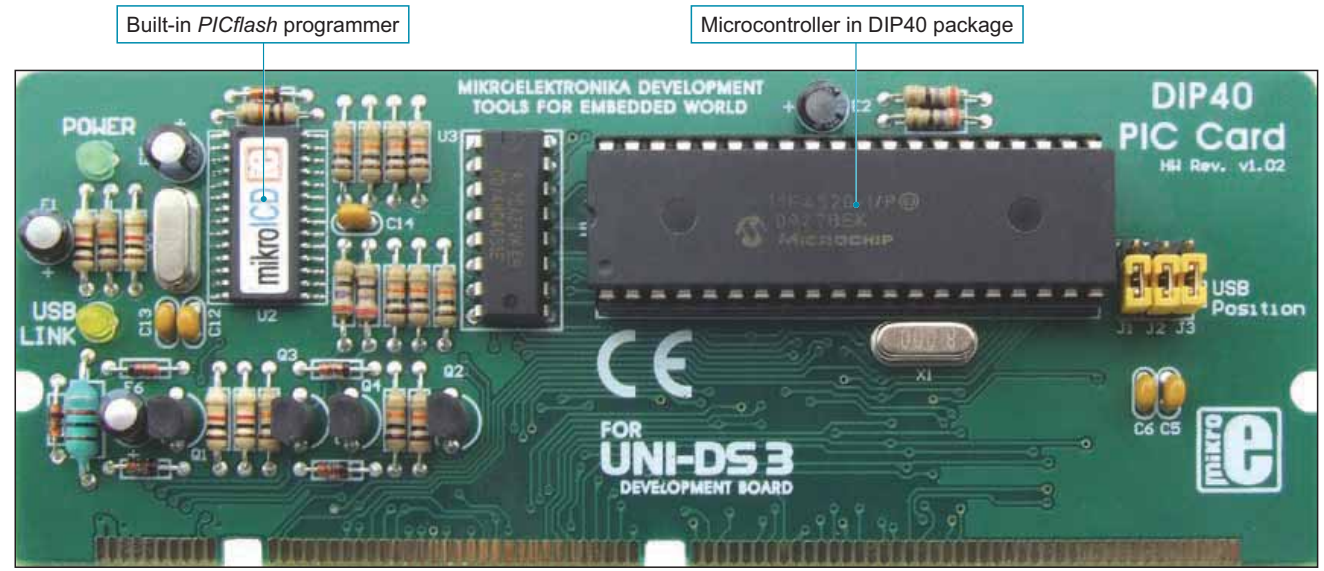

Figure 22-1: MCU card with a PIC microcontroller

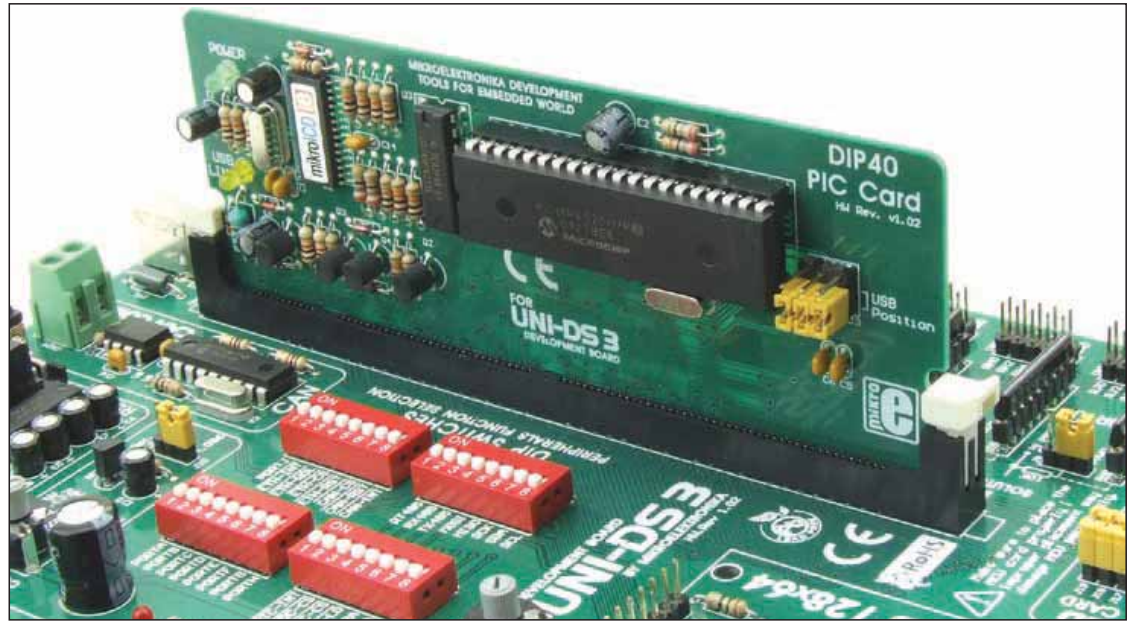

Figure 22-2: PIC MCU card placed into the DIMM-168p socket

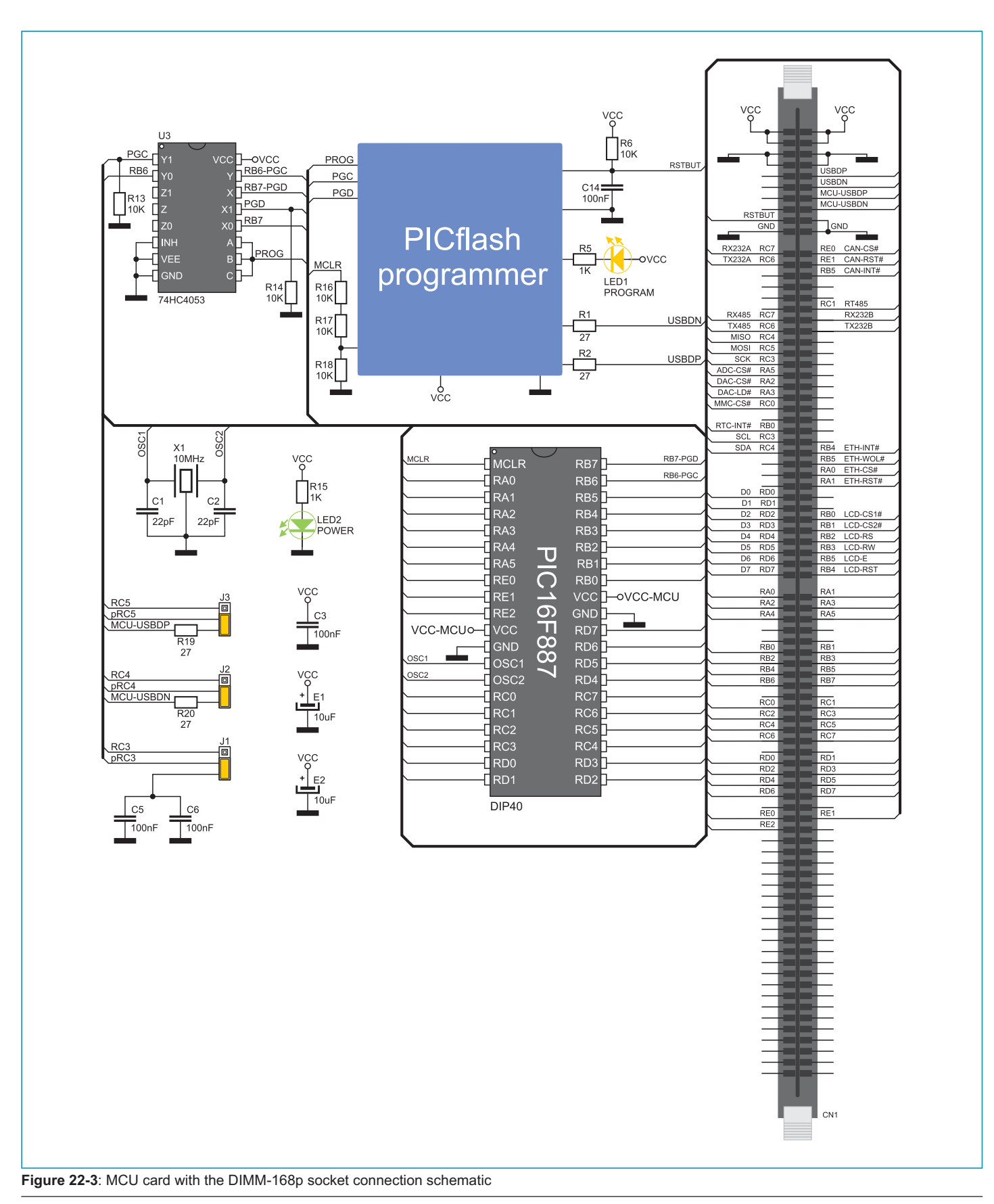

# ឌ្ធ<br>**≊ 23.0. MCU Card with PIC Microcontroller in TQFP80 Package**

The MCU card is provided with the PIC18F8520 microcontroller in 80-pin TQFP package. In addition to this microcontroller, there is also a built-in programmer PICflash with mikroICD support provided on the MCU card. To enable the PICflash programmer to operate properly, it is necessary to install the appropriate USB driver. Place the MCU card into the DIMM-168p socket first and then follow the instructions provided in the relevant manual and install driver for the *PICflash* programmer from the product CD. To enable a .hex code to be loaded into a PIC microcontroller, it is necessary to install the *PICflash* program. The *PICflash* programmer has a hardware mikroICD support which enables real-time debugging. As a result, it is possible to monitor variables and state of all registers within the microcontroller during programming.

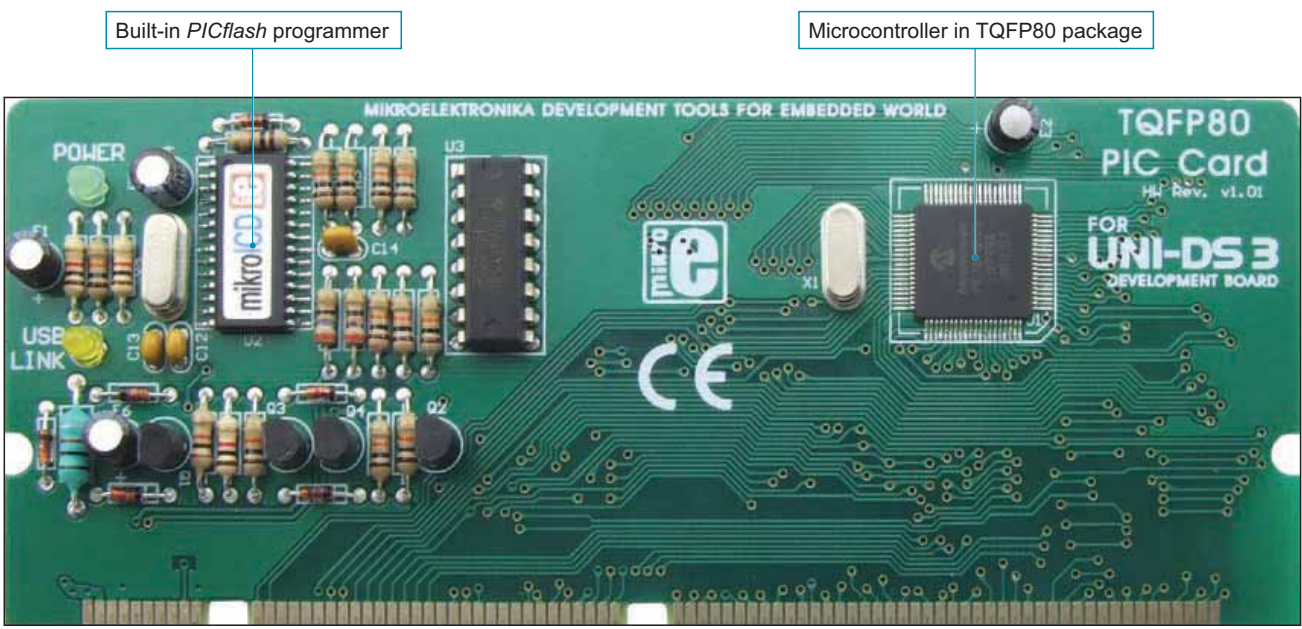

Figure 23-1: MCU card with a PIC microcontroller

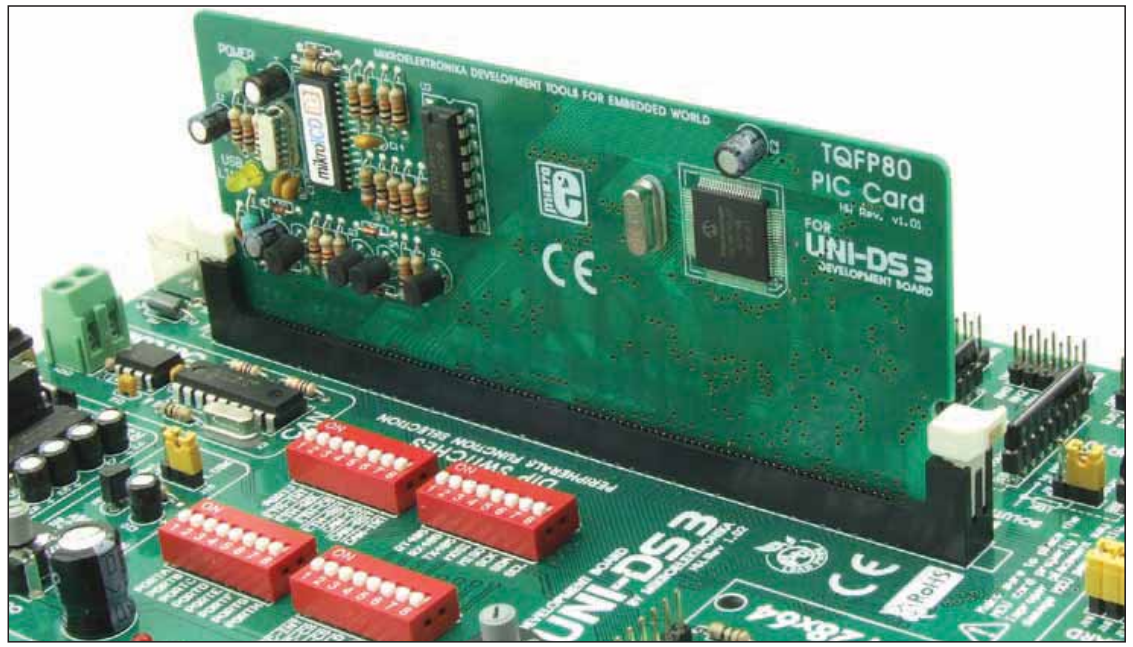

Figure 23-2: PIC MCU card placed into the DIMM-168p socket

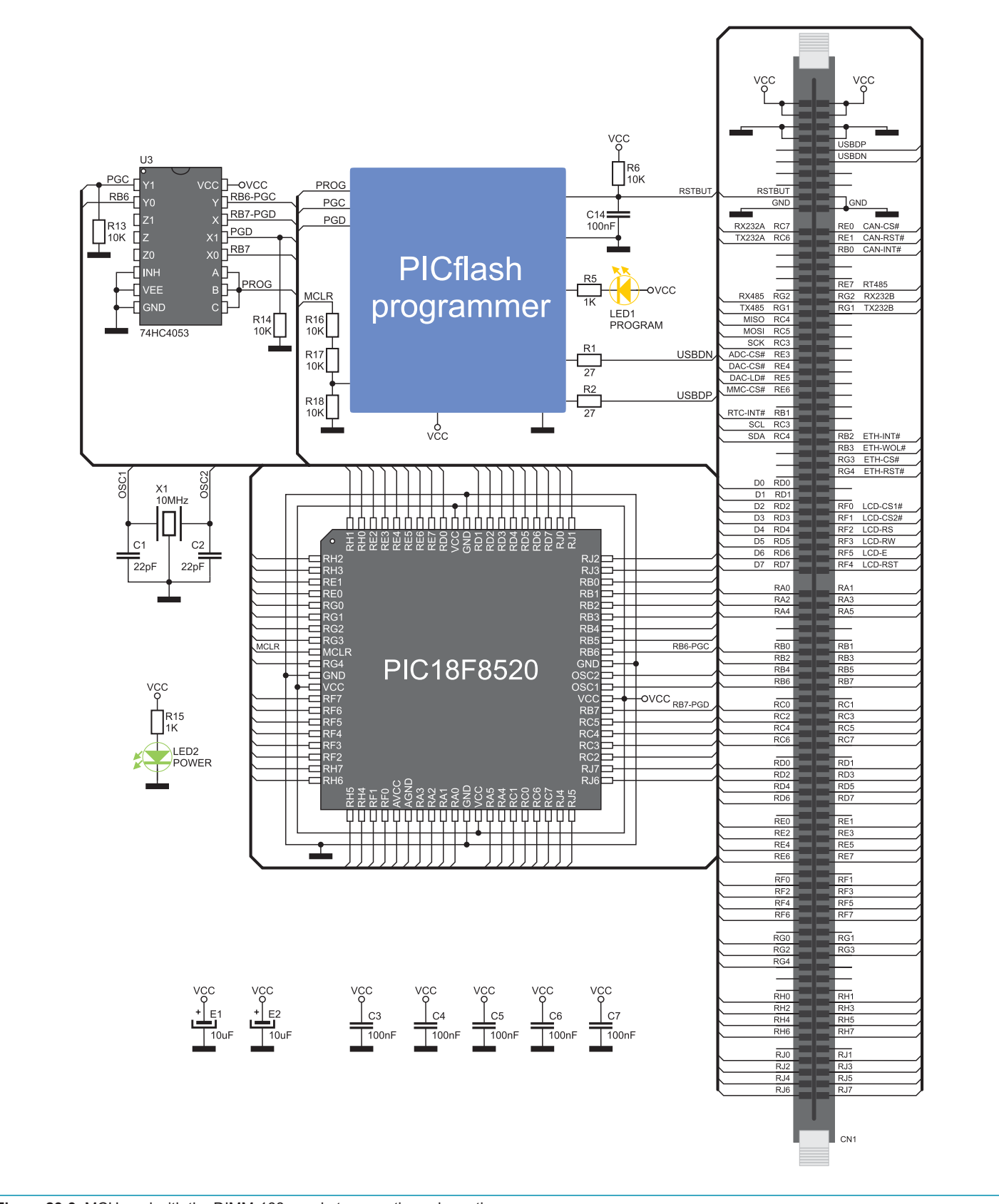

Figure 23-3: MCU card with the DIMM-168p socket connection schematic

# ឌ្ឍ<br>**8 24.0. MCU Card with PSoC Microcontroller**

The MCU card is provided with the CY8C27643 microcontroller in 48-pin SSOP package. In addition to this microcontroller, there is also a built-in programmer *PSoCprog* provided on the MCU card. To enable the *PSoCprog* programmer to operate properly, it is necessary to install the appropriate USB driver. Place the MCU card into the DIMM-168p socket first and then follow the instructions provided in the relevant manual and install driver for the *PSoCprog* programmer from the product CD. To enable a .hex code to be loaded into a PSoC microcontroller, it is necessary to install the *PSoCflash* program providing an interface between the microcontroller and a PC.

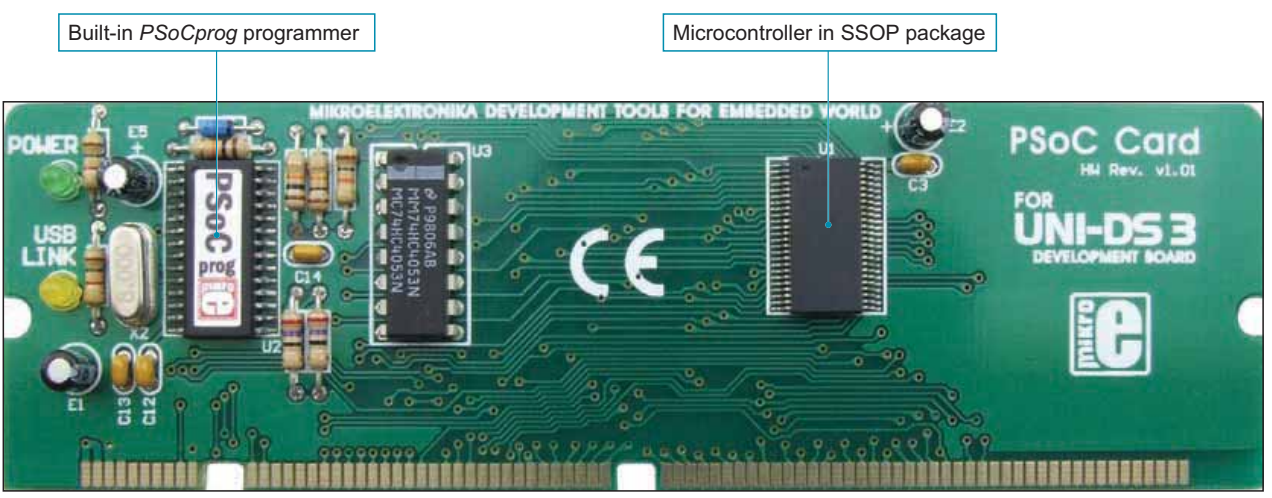

Figure 24-1: MCU card with a PSoC microcontroller

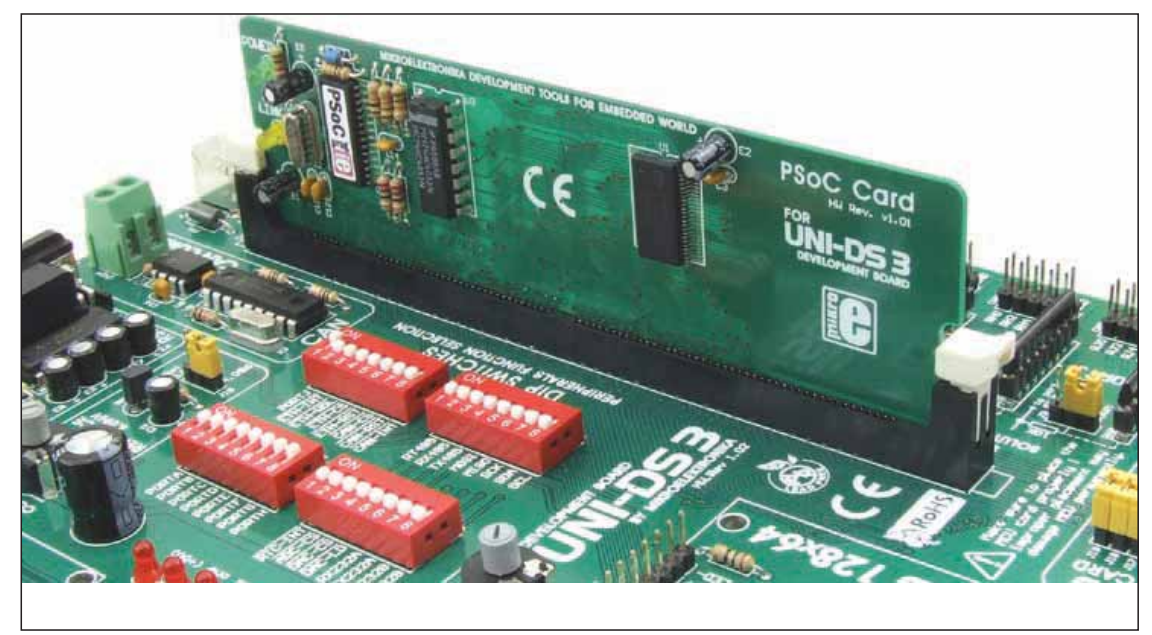

Figure 24-2: PSoC MCU card placed into the DIMM-168p socket

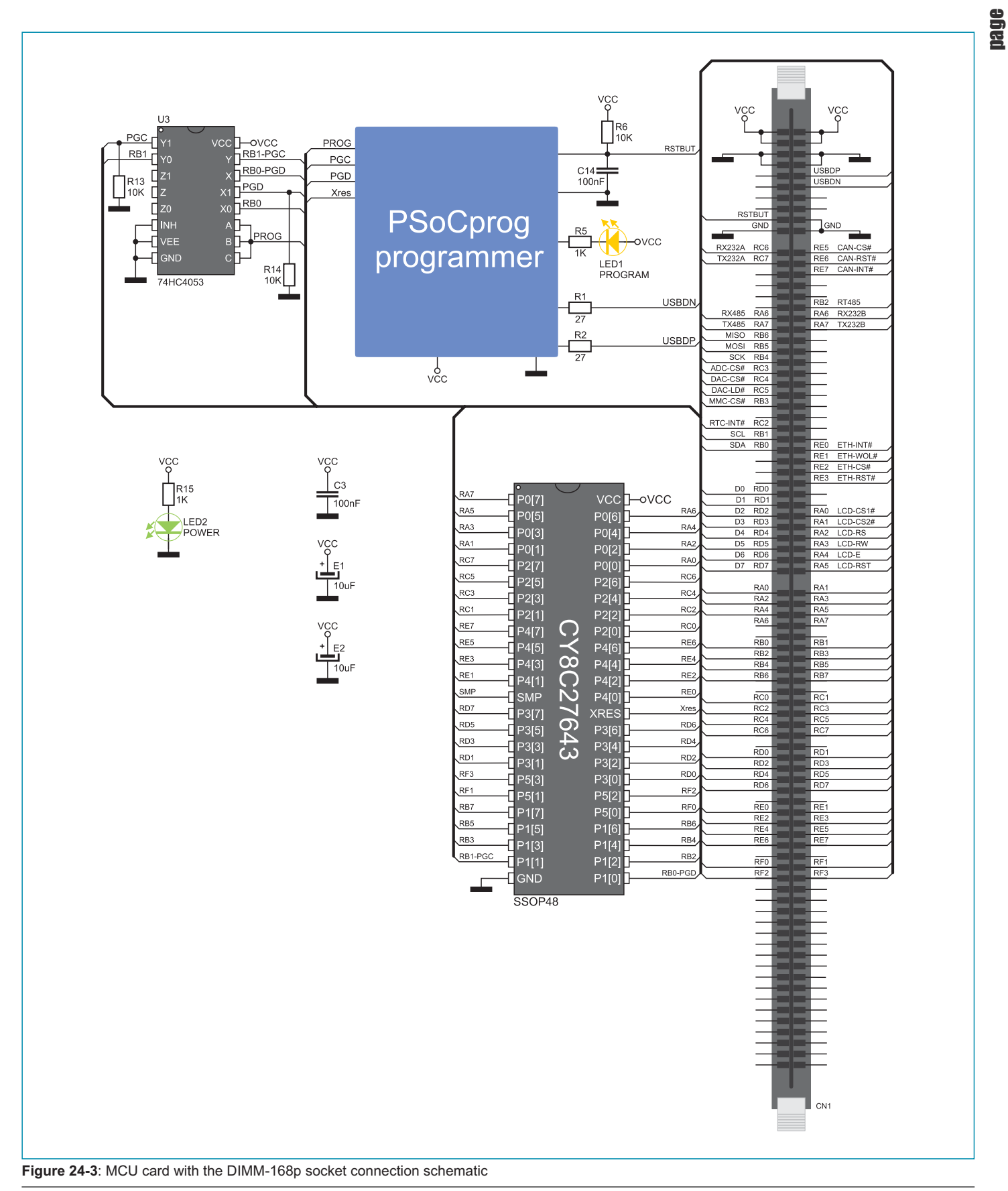

#### page **25.0. MCU Card with ARM Microcontroller**

The MCU card is provided with the LPC2148 microcontroller in LQFP64 package. In addition to this microcontroller, the MCU card is also supplied with a battery used to power the microcontroller when the power supply is off. The LPC2148 microcontroller requires 3.3V generated by the REG1 voltage regulator. In addition to the built-in programmer *ARMprog*, the microcontroller can be programmed by means of the external JTAG programmer as well. To enable the *ARMprog* programmer to operate properly, it is necessary to install the appropriate USB driver. Place the MCU card into the DIMM-168p socket first and then follow the instructions provided in the relevant manual and install driver for the *ARMprog* programmer from the product CD. To enable a .hex code to be loaded into an ARM microcontroller, it is necessary to install the *ARMflash* program providing an interface between the microcontroller and a PC.

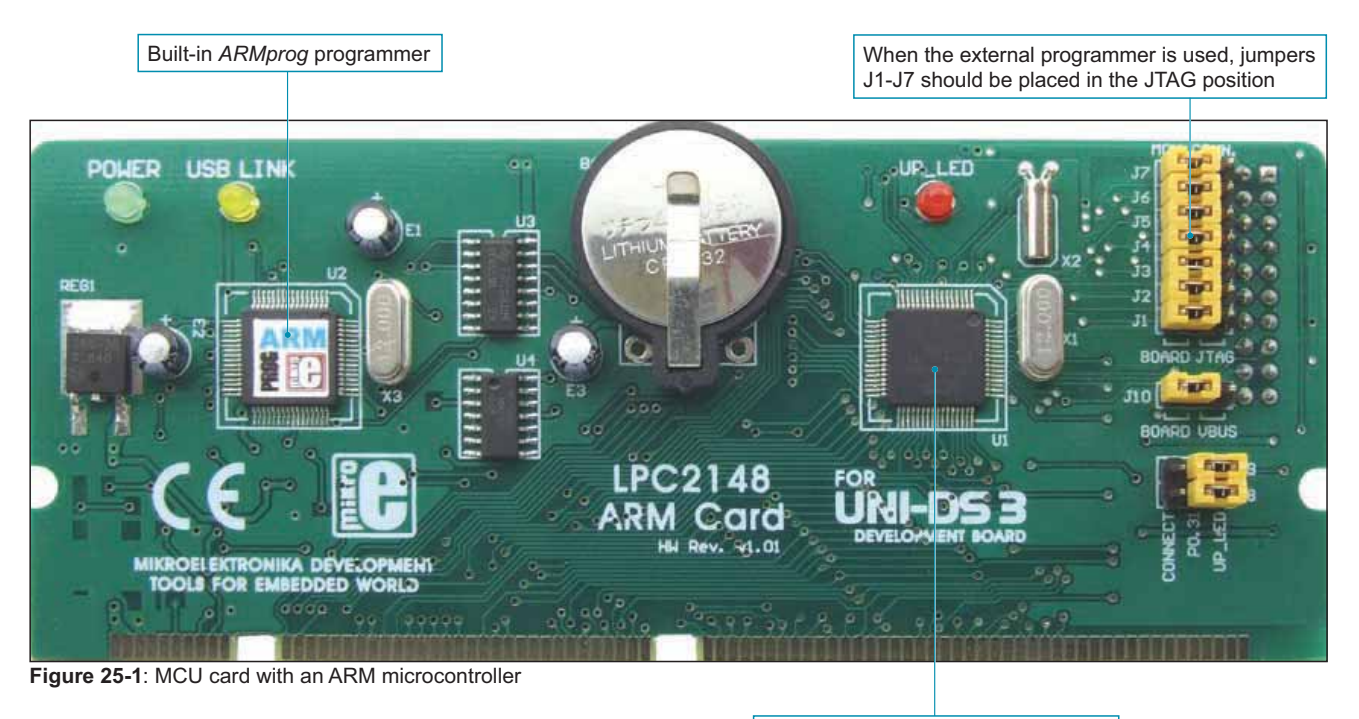

Microcontroller in LQFP64 package

The male CN2 connector is used to connect the external JTAG programmer. In case the external programmer is used, it is necessary to place jumpers J1-J7 in the JTAG position.

In case the USB communication is used via the CN21 connector provided on the development system, jumper J10 should be placed in the VBUS position, thus connecting the MCU-0.23 microcontroller pin to the MCU-VBUS pin on the DIMM-168p socket. In case the USB communication is not used, jumper J10 should be placed in the BOARD position. In this case the MCU-0.23 microcontroller pin gets connected to the P0.23 pin on the DIMM-168p socket.

The function of the LED diode marked as UP\_LED is to detect and signal external USB device connected to the microcontroller via the CN21 connector for USB communication. To enable the UP\_LED diode to perform its signal function, it is necessary to place jumpers J8 and J9 in the UP\_LED position. When jumpers J8 and J9 are placed in the CONNECT position, the powering of the external USB device is controlled from within the software.

### UNI-DS3 Development System 37

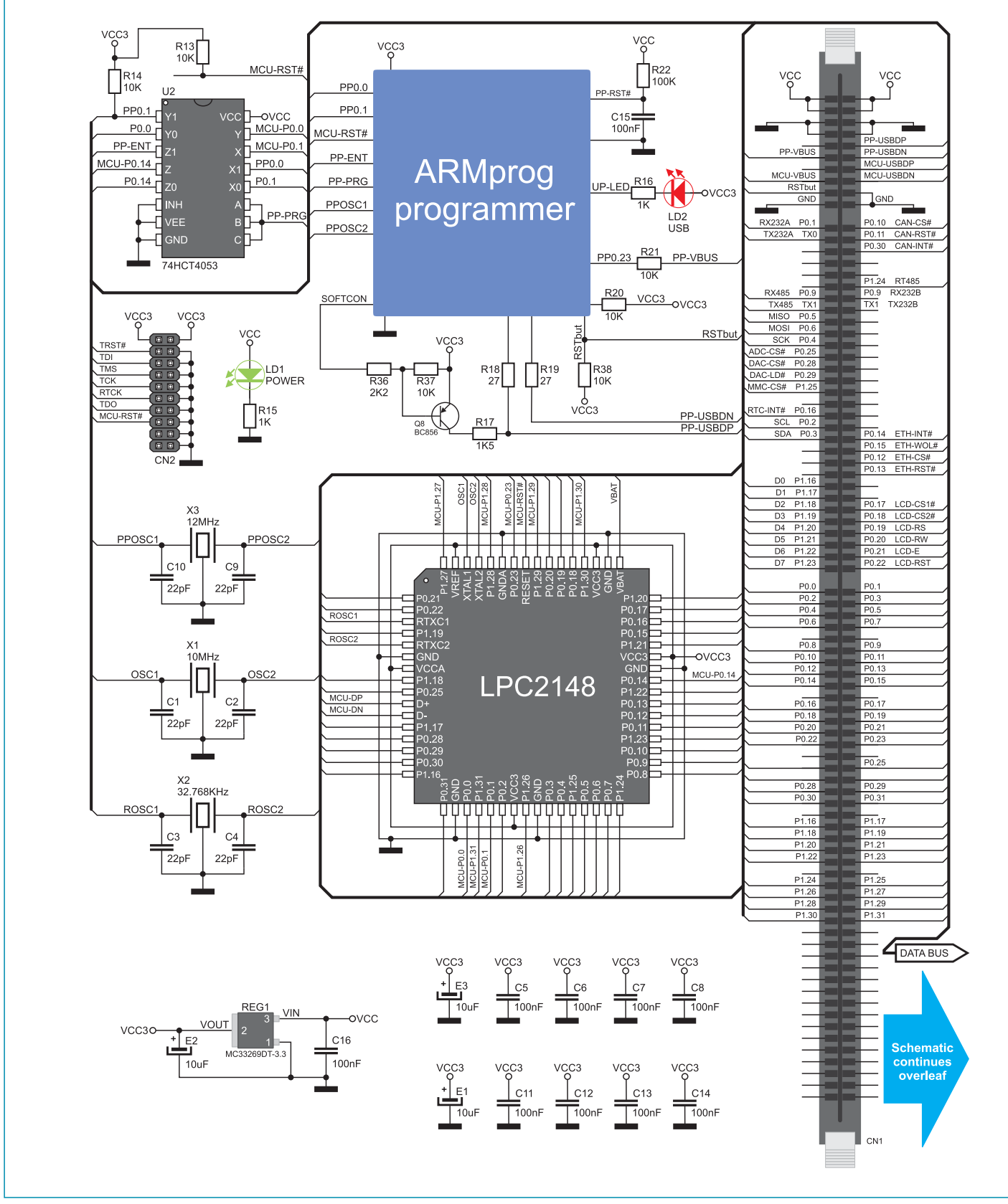

### MikroElektronika

page

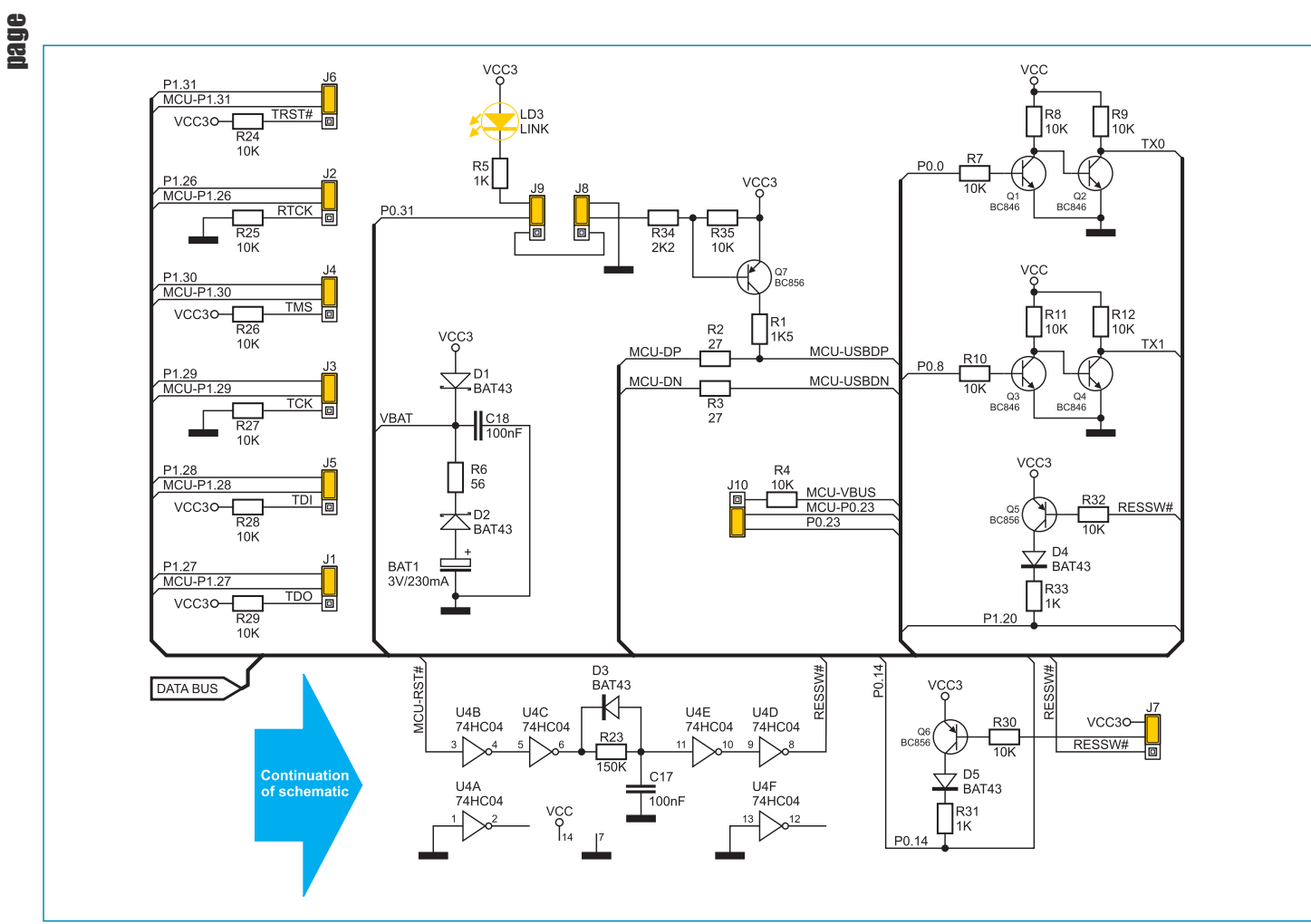

Figure 25-3: MCU card with the DIMM-168p socket connection schematic

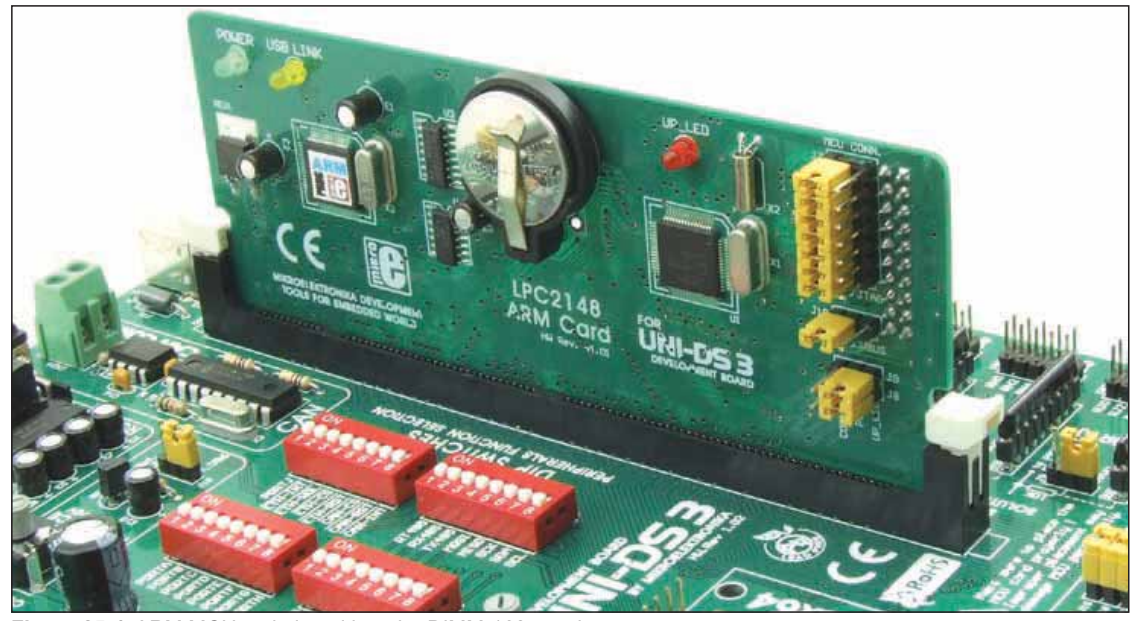

Figure 25-4: ARM MCU cad placed into the DIMM-168p socket

#### **DISCLAIMER**

All the products owned by MikroElektronika are protected by copyright law and international copyright treaty. Therefore, this manual is to be treated as any other copyright material. No part of this manual, including product and software described herein, may be reproduced, stored in a retrieval system, translated or transmitted in any form or by any means, without the prior written permission of MikroElektronika. The manual PDF edition can be printed for private or local use, but not for distribution. Any modification of this manual is prohibited.

MikroElektronika provides this manual 'as is' without warranty of any kind, either expressed or implied, including, but not limited to, the implied warranties or conditions of merchantability or fitness for a particular purpose.

MikroElektronika shall assume no responsibility or liability for any errors, omissions and inaccuracies that may appear in this manual. In no event shall MikroElektronika, its directors, officers, employees or distributors be liable for any indirect, specific, incidental or consequential damages (including damages for loss of business profits and business information, business interruption or any other pecuniary loss) arising out of the use of this manual or product, even if MikroElektronika has been advised of the possibility of such damages. MikroElektronika reserves the right to change information contained in this manual at any time without prior notice, if necessary.

#### HIGH RISK ACTIVITIES

The products of MikroElektronika are not fault – tolerant nor designed, manufactured or intended for use or resale as on – line control equipment in hazardous environments requiring fail – safe performance, such as in the operation of nuclear facilities, aircraft navigation or communication systems, air traffic control, direct life support machines or weapons systems in which the failure of Software could lead directly to death, personal injury or severe physical or environmental damage ('High Risk Activities'). MikroElektronika and its suppliers specifically disclaim any expressed or implied warranty of fitness for High Risk Activities.

#### **TRADEMARKS**

The Mikroelektronika name and logo, the Mikroelektronika logo, mikroC, mikroC PRO, mikroBasic, mikro-Basic PRO, mikroPascal, mikroPascal PRO, AVRflash, PICflash, dsPICprog, 18FJprog, PSOCprog, AVRprog, 8051prog, ARMflash, EasyPIC5, EasyPIC6, BigPIC5, BigPIC6, dsPIC PRO4, Easy8051B, EasyARM, EasyAVR5, EasyAVR6, BigAVR2, EasydsPIC4A, EasyPSoC4, EasyVR Stamp LV18FJ, LV24-33A, LV32MX, PIC32MX4 MultiMedia Board, PICPLC16, PICPLC8 PICPLC4, SmartGSM/GPRS, UNI-DS are trademarks of Mikroelektronika. All other trademarks mentioned herein are property of their respective companies.

All other product and corporate names appearing in this manual may or may not be registered trademarks or copyrights of their respective companies, and are only used for identification or explanation and to the owners' benefit, with no intent to infringe.

©MikroelektronikaTM, 2010, All Rights Reserved.

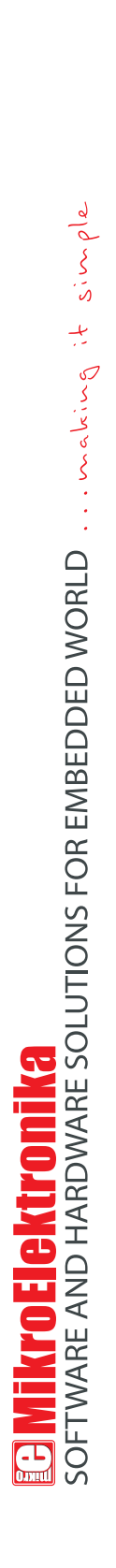

If you want to learn more about our products, please visit our website at www.mikroe.com If you want to learn more about our products, please visit our website at www.mikroe.com If you are experiencing some problems with any of our products or just need additional information, please place your ticket at If you are experiencing some problems with any of our products or just need additional information, please place your ticket at www.mikroe.com/en/support www.mikroe.com/en/support

If you have any questions, comments or business proposals, do not hesitate to contact us at office@mikroe.com If you have any questions, comments or business proposals, do not hesitate to contact us at offi ce@mikroe.com

 $\bullet$